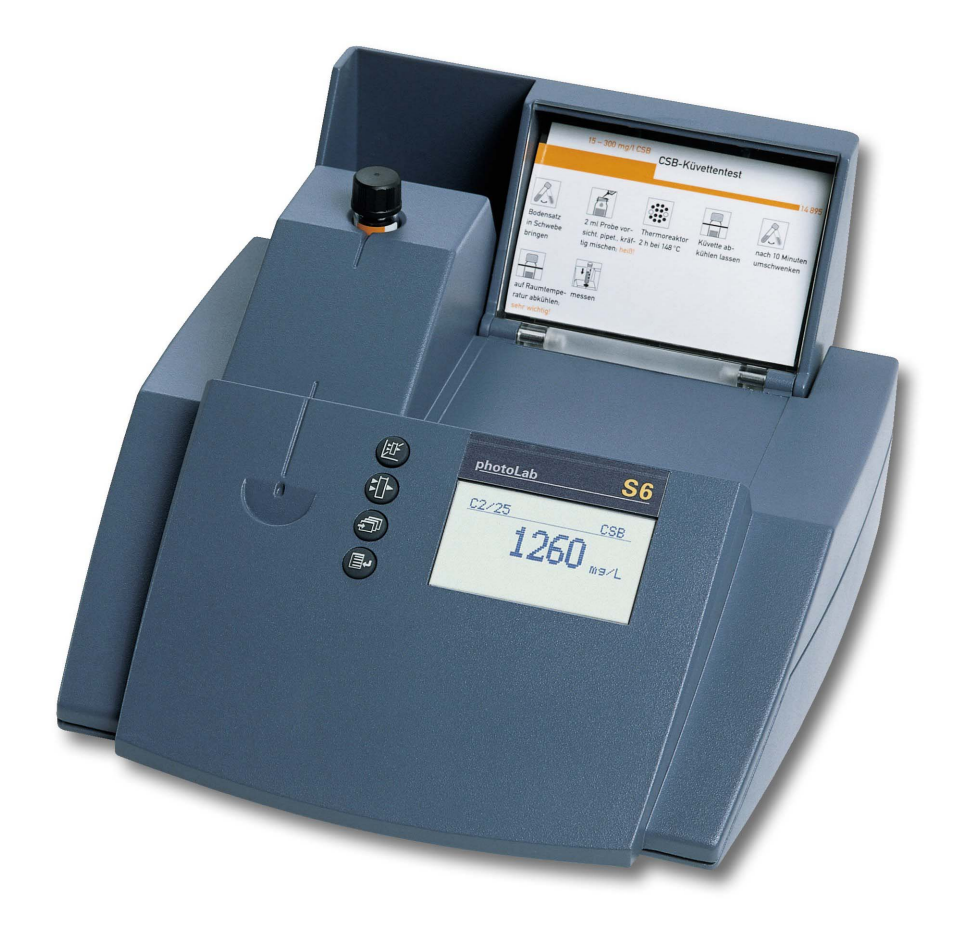

#### **OPERATING MANUAL**

ba41107e07 02/2014

# photoLab<sup>®</sup> S6

PHOTOMETER

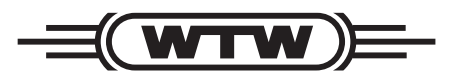

a xylem brand

#### **Scope of delivery** • Photometer

- 
- Power pack
- Product documentation

**Copyright** © 2016 Xylem Analytics Germany GmbH Printed in Germany.

## **Contents**

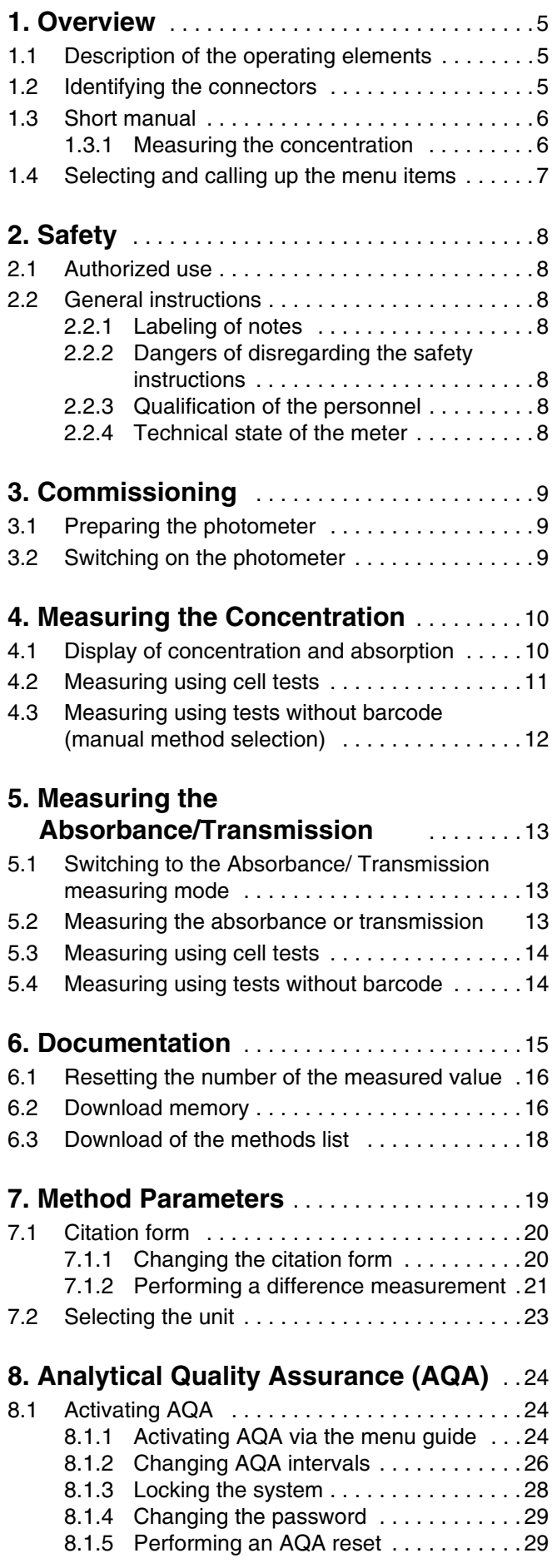

## **Contents**

 $\blacktriangleright$ 

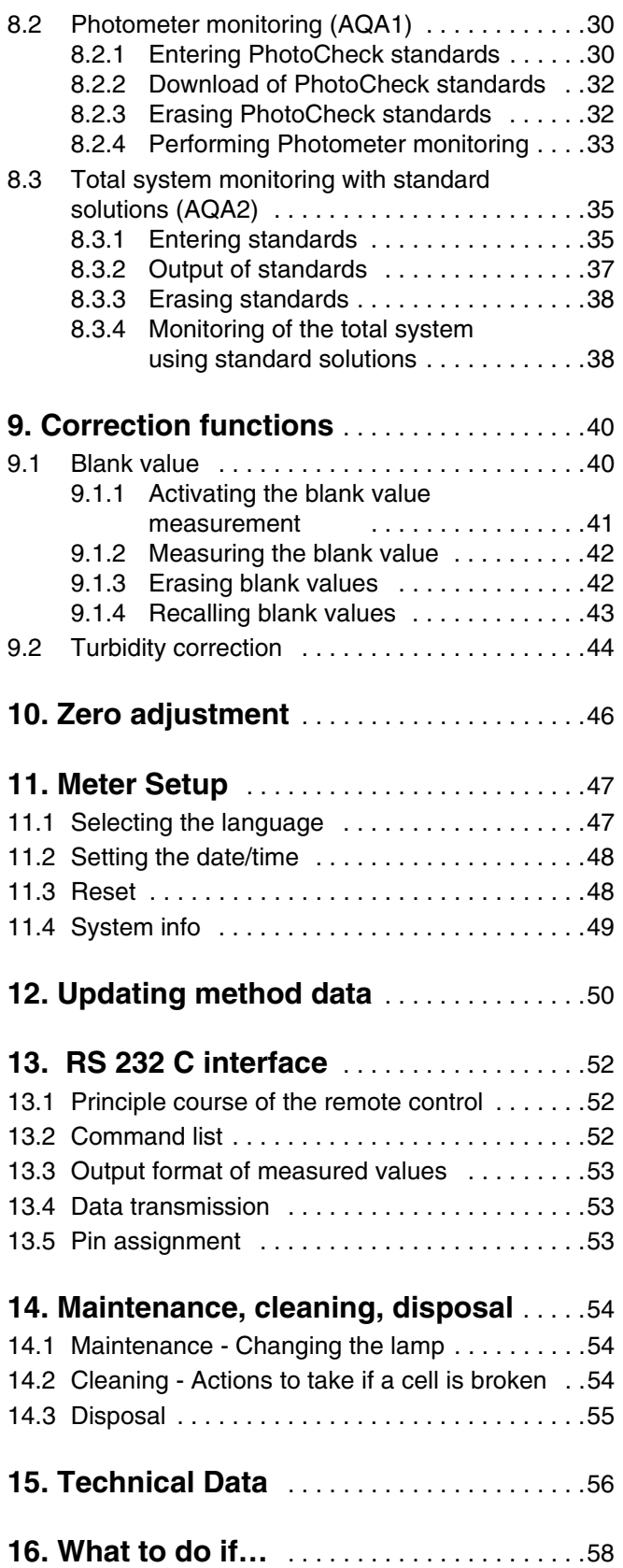

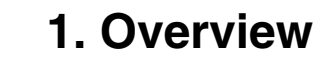

#### <span id="page-4-1"></span><span id="page-4-0"></span>**1.1 Description of the operating elements**

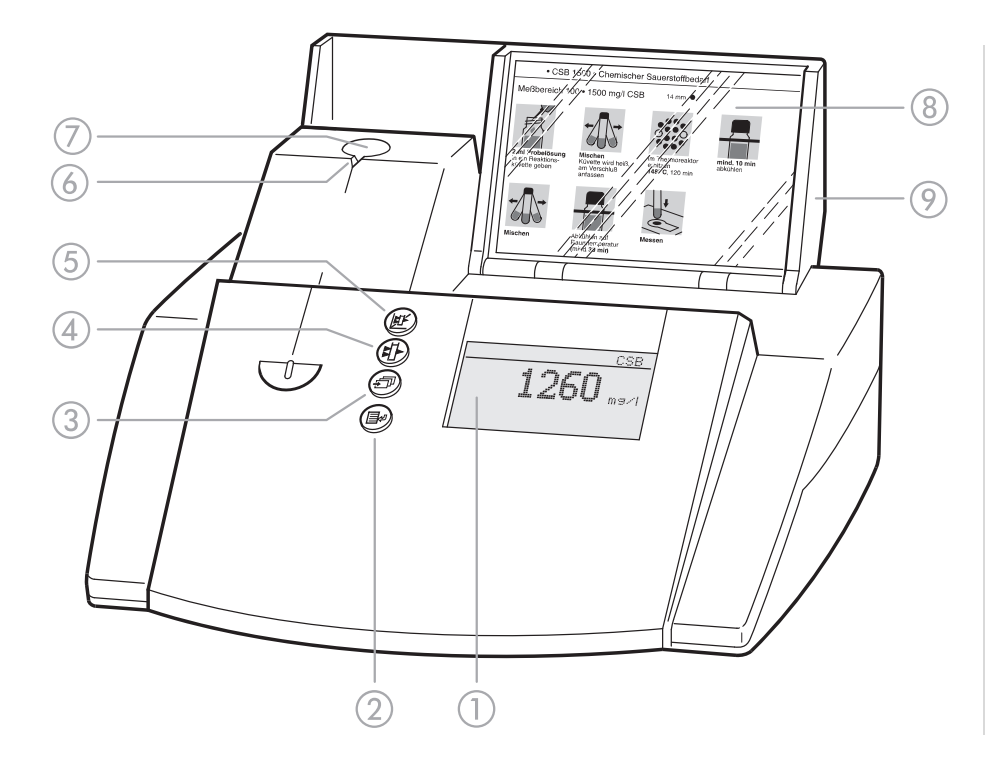

- **1** Display
- 2 Menu call/Enter key
- 3 Scroll key
- d Absorbance measurement key
- **6** Concentration measurement key
- **6** Notch for cell alignment
- $\oslash$  Round cell shaft
- h Storage space for analysis regulations (short form)
- **9** Cover with integrated on/off switch

#### <span id="page-4-2"></span>**1.2 Identifying the connectors**

- **1** Power pack
- 2 Connection for power pack
- 3 RS 232 interface

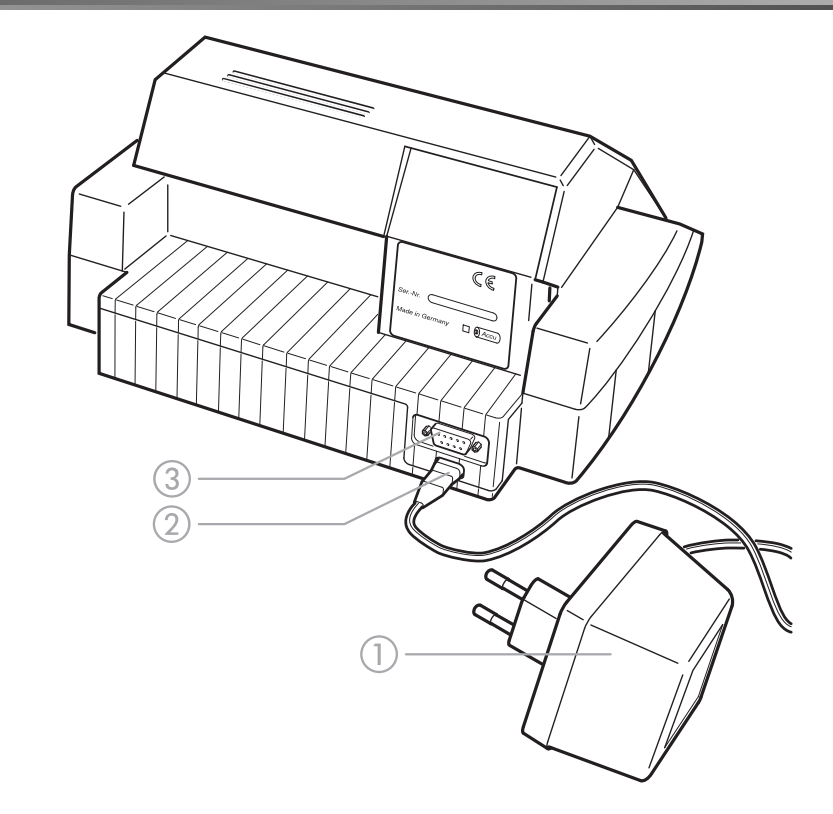

#### <span id="page-5-0"></span>**1.3 Short manual**

The short manual lists all of the steps necessary to determine the concentration of a sample and to activate AQA2 at a glance.

#### <span id="page-5-1"></span>**1.3.1 Measuring the concentration**

– To switch on the photometer, open the cover.

The photometer performs a check (*Self-Check*) of the entire system and then switches automatically to the *concentration measuring mode*.

Concentration

insert cell

Measuring mode, *concentration*

– Insert the round cell with barcode in the round cell shaft until it clicks into place.

Align the line mark to the notch of the photometer. The message *measuring... appears.*

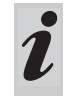

If the *select method* menu is displayed, align the line mark of the round cell to the notch of the photometer.

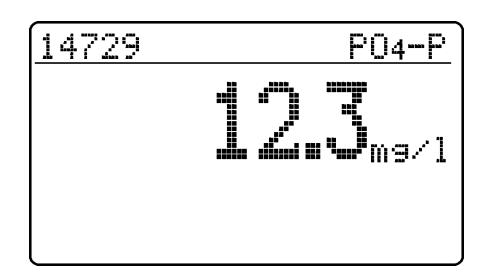

The measured value appears on the display. Measured values outside the specified measuring range are output in small numerals. Repeat the measurement:

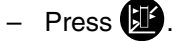

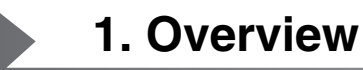

#### <span id="page-6-0"></span>**1.4 Selecting and calling up the menu items**

- To switch on the photometer, open the cover.
- Press  $\blacksquare$ .

The following display appears:

Setur **Mocumentation** method rarameter Meter Setur

#### **Example:**

The *documentation* menu item is preselected in the *setup* menu ( $\blacktriangleright$ ).

Select a menu item, e. g. *meter setup*:

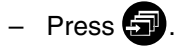

The following display appears:

Setur documentation method rarameter Meter Setur

The *meter setup* menu item is preselected  $(P)$ .

- Call up the *meter setup* submenu by pressing  $\blacksquare$ .

The required menu item is

- selected using  $\blacksquare$
- called up using  $\Box$ .
- meter setur return **MAQA functions** correction funct. adjust zero set date/time

**Selection lists:**

- Changes to the settings are accepted after confirmation by pressing  $\blacksquare$
- Current settings are marked by  $"\equiv$ .
- Change to other configuration levels by
	- Selecting the menu item, *return*
	- $\bullet$  Pressing  $\bullet$
- $-$  Scroll with  $\blacksquare$

#### **Character input:**

– by using  $\bigcircled{3}$ ,

the character to be input is shown in reverse video.

– Confirm each input with  $\Box$ .

<span id="page-7-0"></span>This operating manual contains basic instructions to be followed in the commissioning, operation and maintenance of the meter. Consequently, all responsible personnel must read this operating manual before

<span id="page-7-1"></span>**2.1 Authorized use**

The photometer is authorized exclusively for analyzing substances in water and aqueous solutions using round cells or rectangular cells (special optical glass).

working with the meter. The operating manual must always be available in the vicinity of the meter.

Observe the technical specifications of the cells according to chapter [15 TECHNICAL DATA.](#page-55-1) Any other use is considered **unauthorized**.

#### <span id="page-7-2"></span>**2.2 General instructions**

The photometer is constructed and tested according to the EN 61010-1 safety regulations for electronic measuring instruments. It left the factory in a safe and secure technical condition.

The smooth functioning and operational safety of the photometer can only be guaranteed under the climatic conditions specified in chapter [15 TECHNICAL DATA](#page-55-1) of this operating manual.

Opening the photometer or adjustment, maintenance and repair work must only be performed by personnel authorized by the manufacturer.

The only exceptions to this are the activities described in chapter [14 MAINTENANCE, CLEANING, DISPOSAL.](#page-53-3) Non-

#### <span id="page-7-3"></span>**2.2.1 Labeling of notes**

**indicates notes that you must read – for your own safety, the safety of others and to protect your meter from being damaged.**

compliance results in the loss of warranty claims. Follow the points listed below when operating the photometer:

- Follow local safety and accident prevention regulations.
- Observe the enclosed instructions concerning reagents and accessories.
- Observe the regulations when dealing with dangerous substances.
- Follow the operating instructions at the workplace.
- Use only original spare parts.

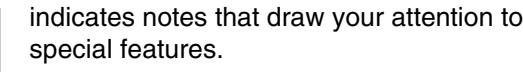

#### <span id="page-7-4"></span>**2.2.2 Dangers of disregarding the safety instructions**

Disregarding the safety instructions can adversely affect the safety of both the user and the environment as well as the equipment.

#### <span id="page-7-5"></span>**2.2.3 Qualification of the personnel**

The personnel responsible for the commissioning, operation and maintenance must have the necessary qualifications for this work. If the personnel do not have the required skills they have to be instructed.

#### <span id="page-7-6"></span>**2.2.4 Technical state of the meter**

It is the responsibility of the operator to continuously observe the overall technical condition (externally recognizable deficits and damage as well as alterations to the operational behavior) of the meter. If safe operation is no longer possible, the equipment must be taken out of service and secured against inadvertent operation.

Non-compliance with the safety instructions will result in the loss of any warranty claims.

Furthermore, it must be ensured that the personnel read and completely understand the present operating manual.

Safe operation is no longer possible if

- $\bullet$  the equipment has been damaged in transport
- $\bullet$  the equipment has been stored under adverse conditions for a lengthy period of time
- $\bullet$  the equipment is visibly damaged
- $\bullet$  the equipment no longer operates as prescribed. If you are in any doubt, please contact the supplier of the photometer.

<span id="page-8-3"></span><span id="page-8-0"></span>The photometer operates at an environmental temperature of +5 °C to +40 °C. During transport from cold to warm surroundings, condensation can form resulting in the malfunction of the meter.

Before putting the photometer into service, wait until it has adapted to the new environmental conditions (see also chapter [15 TECHNICAL DATA\)](#page-55-1).

#### <span id="page-8-1"></span>**3.1 Preparing the photometer**

– Place the photometer on a hard, flat surface and protect it against intensive light and heat.

#### **Line operation**

- Plug the original power pack into the socket on the photometer
- Plug the power pack into the line socket
- Switch on the photometer (open the cover).

#### **Battery operation**

- Charge the battery for approx. 5 hours before the initial commissioning. To do this:
	- Plug the original power pack into the socket on the photometer
	- Plug the power pack into the line socket and then the battery will be charged.

During battery operation or when the meter is at a standstill for longer periods of time, the battery runs down. This can result in your photometer no longer being ready for operation.

When the following symbol is displayed, charge the

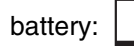

#### <span id="page-8-2"></span>**3.2 Switching on the photometer**

– To switch on the photometer, open the cover. The photometer performs a check (*Self-Check*) of the entire system and then switches automatically to the *concentration* measuring mode.

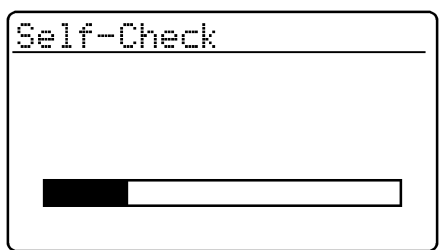

After approx. 5 s:

insert cell

Concentration

Self-check of the photometer

Automatic change to the measuring mode, *concentration*

<span id="page-9-0"></span>– Call up the *concentration* measuring mode by actuating **1.** 

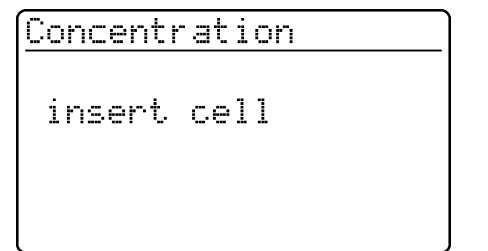

Measuring mode, *concentration*

<span id="page-9-1"></span>**4.1 Display of concentration and absorption**

- Press **i** to call up the *setup* menu
- Call up the *meter setup* submenu.

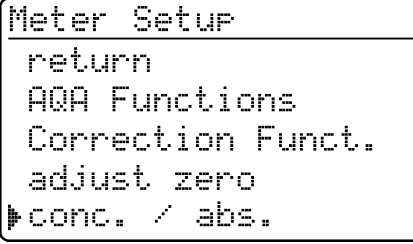

conc. / abs.

 $\blacktriangleright$ conc. + abs.

conc.

return

– In the *meter setup* menu, call up the *conc. / ext.* submenu.

Selection of the measuring mode:

- $\bullet$  conc.
- *conc. + abs.*

Example

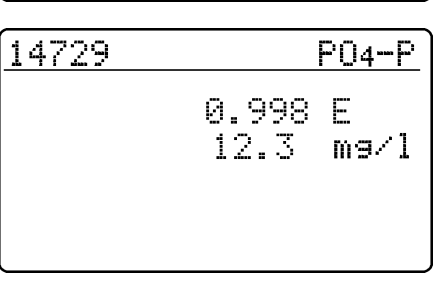

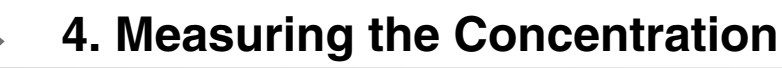

#### <span id="page-10-0"></span>**4.2 Measuring using cell tests**

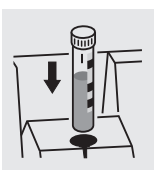

2 s:

14729  $PO4-P$ measuring... After approx. 14729  $P04 - P$  $12.3$  – Insert the round cell with barcode into the round cell shaft until it clicks into place.

Align the line mark to the notch of the photometer.

The photometer reads the barcode of the round cell and automatically selects the relevant method.

The measured value appears on the display.

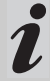

If the *select method* menu is displayed, align the line mark of the round cell to the notch of the photometer.

#### <span id="page-11-0"></span>**4.3 Measuring using tests without barcode (manual method selection)**

When measuring using cell tests without barcode, the method must be selected manually.

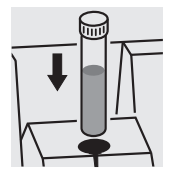

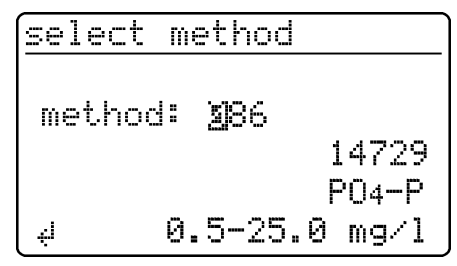

The last method set up manually appears on the display.

– Select the required method with  $\bigcirc$ 

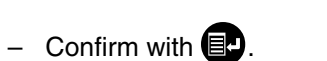

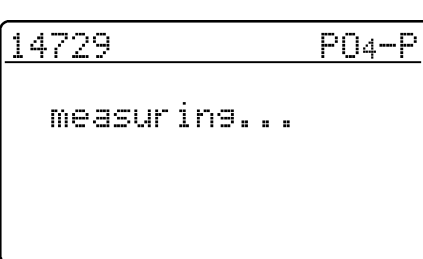

After approx. 2 s:

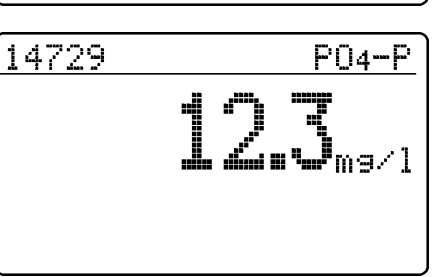

The measured value appears on the display.

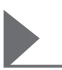

#### <span id="page-12-1"></span><span id="page-12-0"></span>**5.1 Switching to the Absorbance/ Transmission measuring mode**

– Call up the *setup* measuring mode by actuating  $\Box$ .

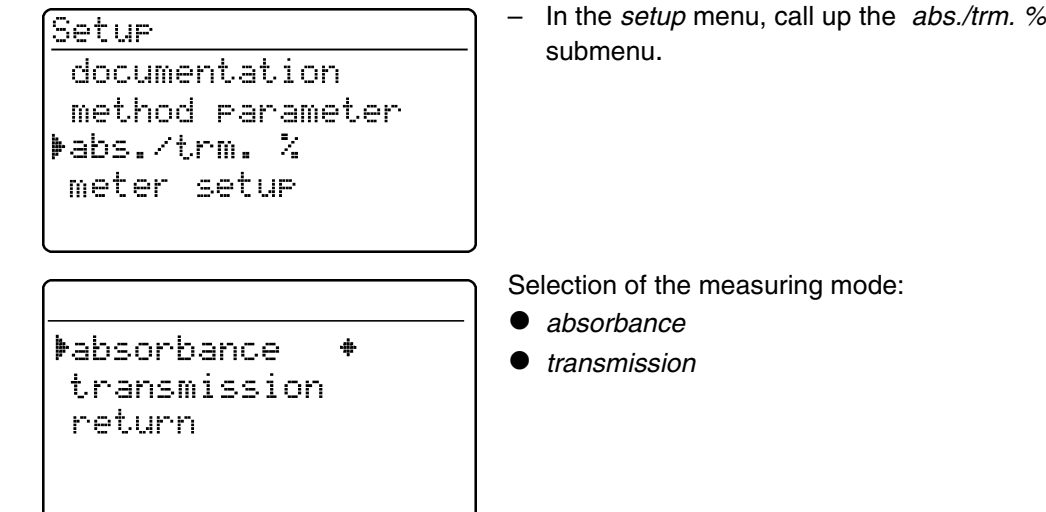

#### <span id="page-12-2"></span>**5.2 Measuring the absorbance or transmission**

– Call up the *absorbance* or *transmission* measuring mode (depending on the selection in the *abs./trm. %*

menu) by actuating  $\left( \prod_{i=1}^{n} a_i \right)$ .

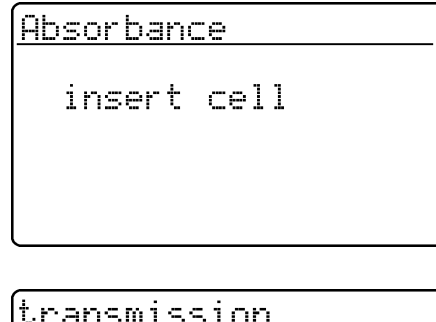

insert cell

Measuring mode, *absorbance*

Measuring mode, *transmission*

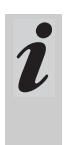

The transmission measurement is not described separately in the following example as it operates in exactly the same way as the absorbance measurement. However, the result of the measurement is displayed as % Transmission instead of A for Absorbance.

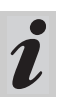

A measured reference absorbance is also effective in the measuring mode, *transmission*. It is displayed as reference absorbance.

#### <span id="page-13-0"></span>**5.3 Measuring using cell tests**

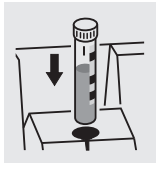

 $\blacktriangleright$  690nm Absorbance measuring...

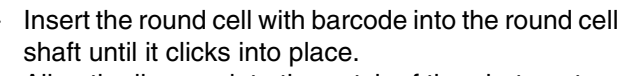

Align the line mark to the notch of the photometer.

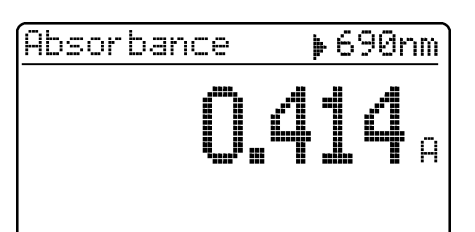

The measured value for the wavelength displayed at the top right appears. This measured value is automatically stored.

If necessary, call up further wavelengths:

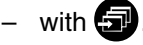

 $5340nm$ Absorbance N.621 4 store

transmission

 $690nm$ 

The measured value for the selected wavelength appears and can be stored and output to the interface

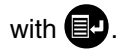

– Sample display for transmission measurement

#### <span id="page-13-1"></span>**5.4 Measuring using tests without barcode**

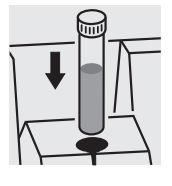

▶340nm **Absorbance** 

4 measure

The last wavelength measured appears on the display. – Select the wavelength:

with  $\boldsymbol{\Theta}$ 

– Start the measurement:

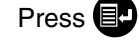

<span id="page-14-0"></span>The measured values can be documented as follows:

- Storage in the measured value memory
- Output to a connected printer via the serial interface (automatic when a printer is connected)
- Transmission to a PC for further processing (by using the relevant software, e.g. Multi/ACHATII or – less conveniently – by means of a terminal program).
- To switch on the photometer, open the cover.
- $-$  Press  $\blacksquare$ .

The following display appears:

Setur **Mocumentation** method parameter Meter Setur

documentation

tho. of meas. value download memory output methods return

– Call up the *documentation* menu with  $\Box$ .

The following functions can be selected:

- *no. of meas. value*
	- reset the number
- *download memory*
	- total
	- from date
- $\bullet$  output methods
	- all

The current settings are marked by  $\overline{\mathbf{F}}$ " in the selection lists of the respective submenus.

<span id="page-15-0"></span>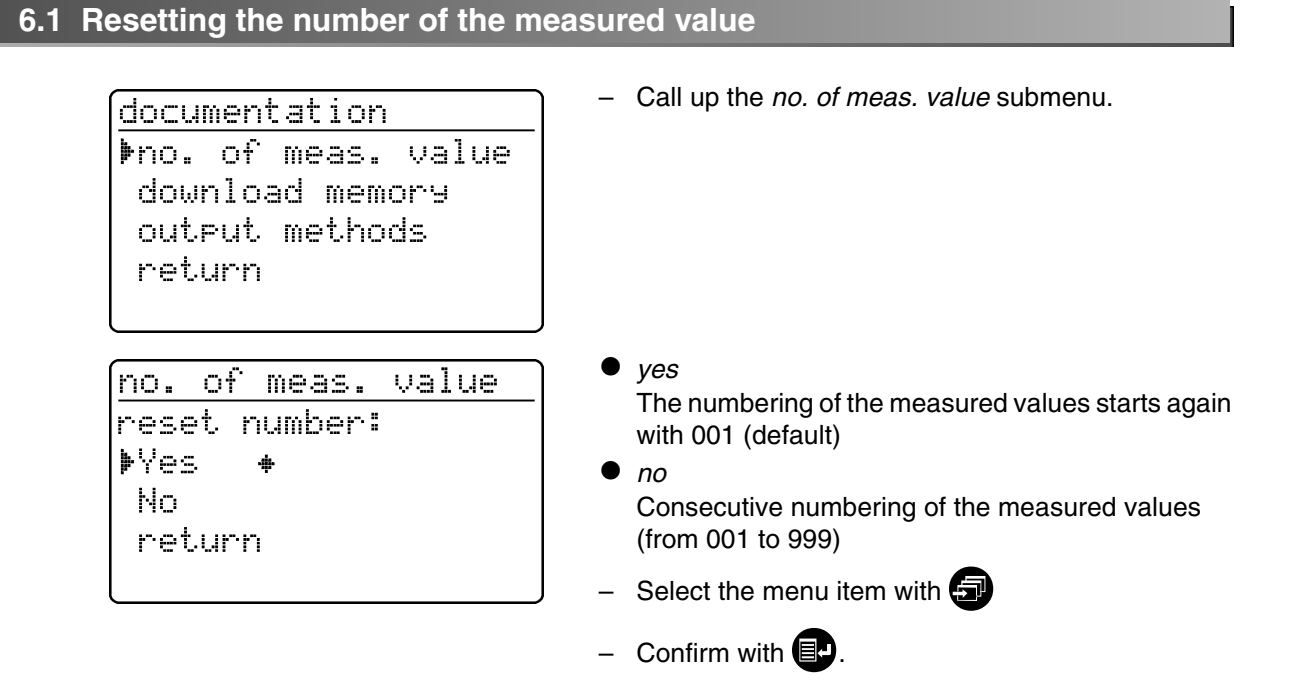

#### <span id="page-15-1"></span>**6.2 Download memory**

The measured value storage can be selectively downloaded to either the display or serial interface. The selection of the output medium is made after the specification of the sorting criteria.

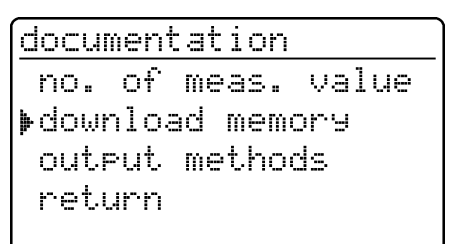

download memory

▶total from date return

– Call up the *download memory* submenu.

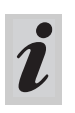

The *download memory* menu item only appears after at least one measurement has been performed.

The following sorting criteria can be set:

- *total* all stored measured values
- *from date* all measured values from a special date
- Select the menu item with  $\Box$
- Confirm with  $\blacksquare$ .

## **6. Documentation**

### **Selecting "total"**

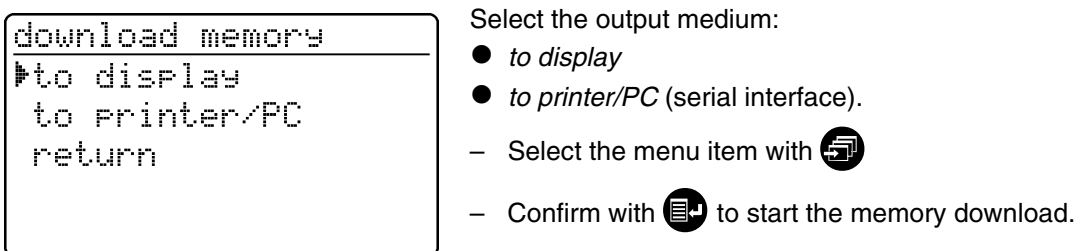

### **Selecting "from date"**

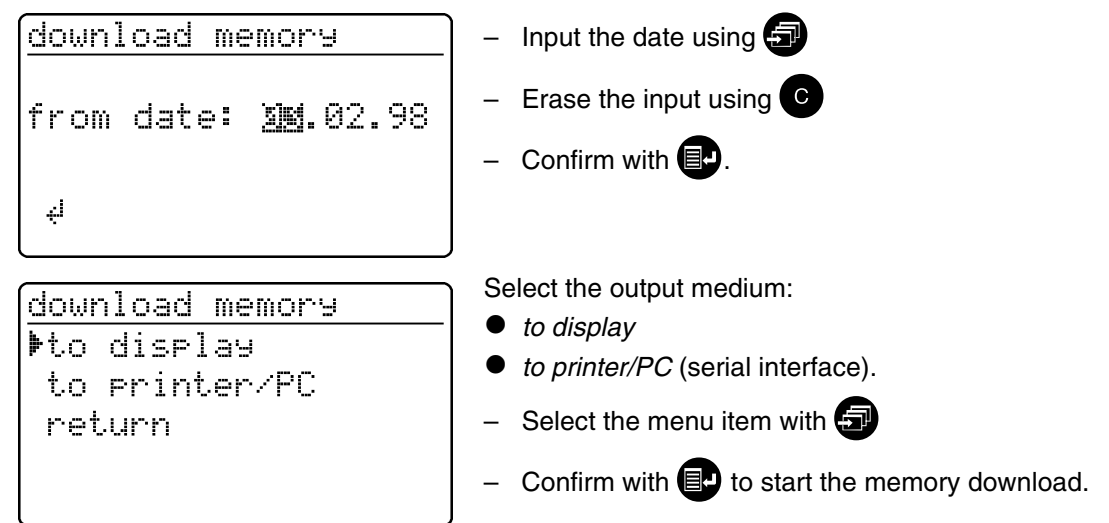

#### **Memory download to display**

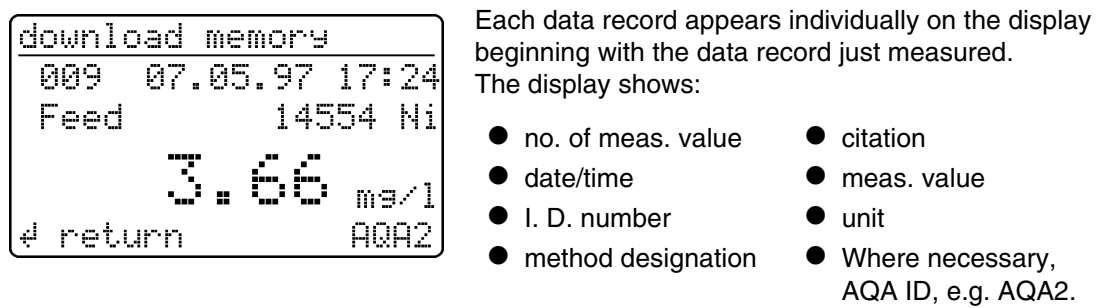

 $-$  Scroll with  $\bullet$ .

#### **Memory download to printer/PC**

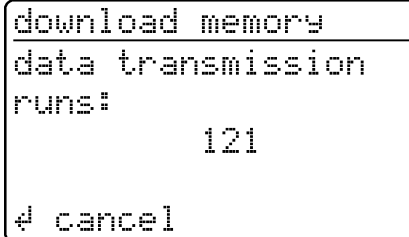

- Memory download to the serial interface:
- Display of the transmitted no. of measured value (continuation display) beginning with the last measured value.
- Cancel with  $\Box$ .

#### **Sample printout:**

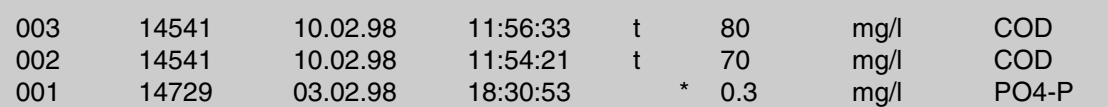

#### <span id="page-17-0"></span>**6.3 Download of the methods list**

The stored methods are downloaded to the printer/PC via the serial interface.

> documentation no. of meas.value download memory poutput methods return

– Call up the *output methods* submenu.

output methods

 $Vall$ 

return

- The following parameters can be set:
- *all* Download of all stored methods
- Select the menu item with  $\Box$
- Start the download with  $\Box$ .

<span id="page-18-0"></span>The following parameters can be set in the *method parameters* menu:

- $\bullet$  citation
- $\bullet$  unit
- To switch on the photometer, open the cover.
- $-$  Press  $\blacksquare$ .

The following display appears:

– Call up the *method parameters* submenu. Setur documentation ▶method Parameter AQA-Check Meter Setur – Input the method number method rarameter – Confirm with  $\blacksquare$ . method: @86 14729  $PO4-P$  $0.5 - 25.0$  mg/l  $\downarrow$ – Select the menu item with  $\blacksquare$ method rarameter **MCitation** - Call up the parameter by pressing  $\blacksquare$ . Dilution return

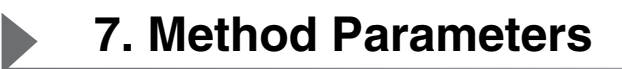

#### <span id="page-19-0"></span>**7.1 Citation form**

### <span id="page-19-1"></span>**7.1.1 Changing the citation form**

#### **Example:**

Change the citation form from "NH<sub>4</sub>-N" to "NH<sub>4</sub>".

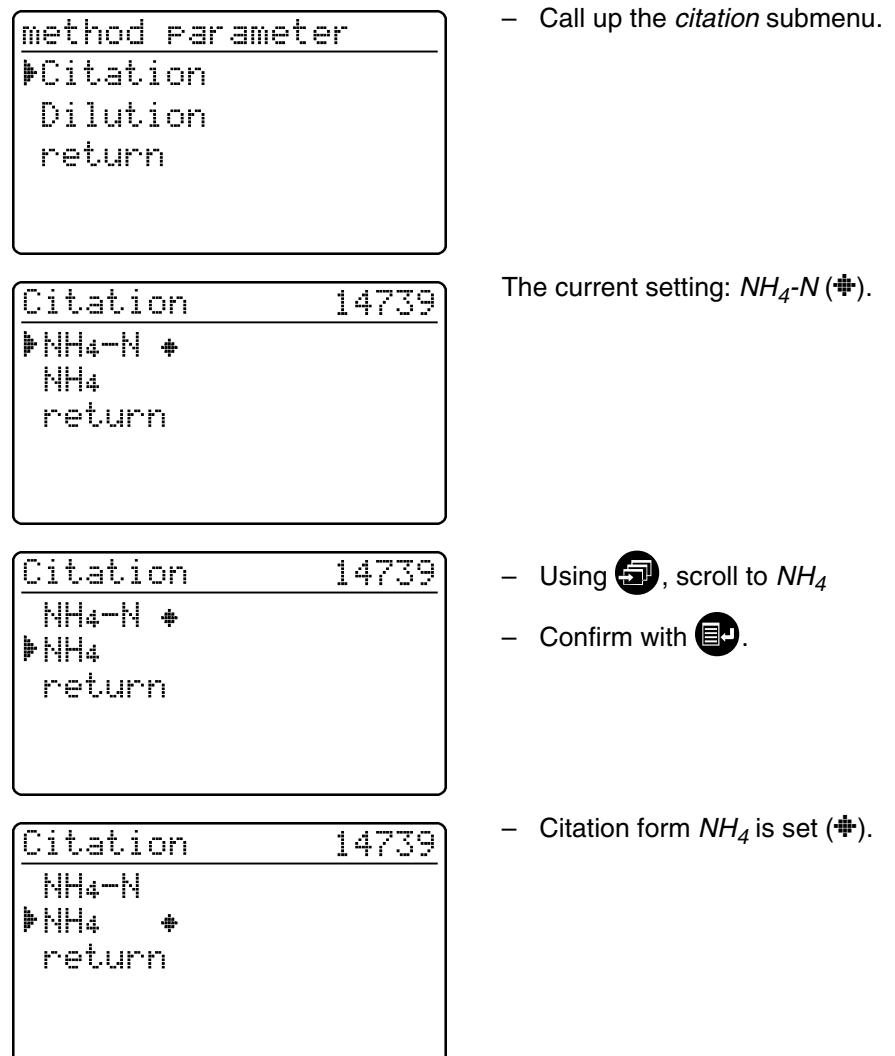

**7. Method Parameters**

#### <span id="page-20-1"></span><span id="page-20-0"></span>**7.1.2 Performing a difference measurement**

Difference measuring is possible for some methods (e.g. Iron II/III, Ca-/Mg Hardness).

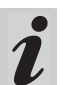

For more information on this, see part, "Analysis specifications".

#### **Example:**

Determination of iron (II) and iron (III).

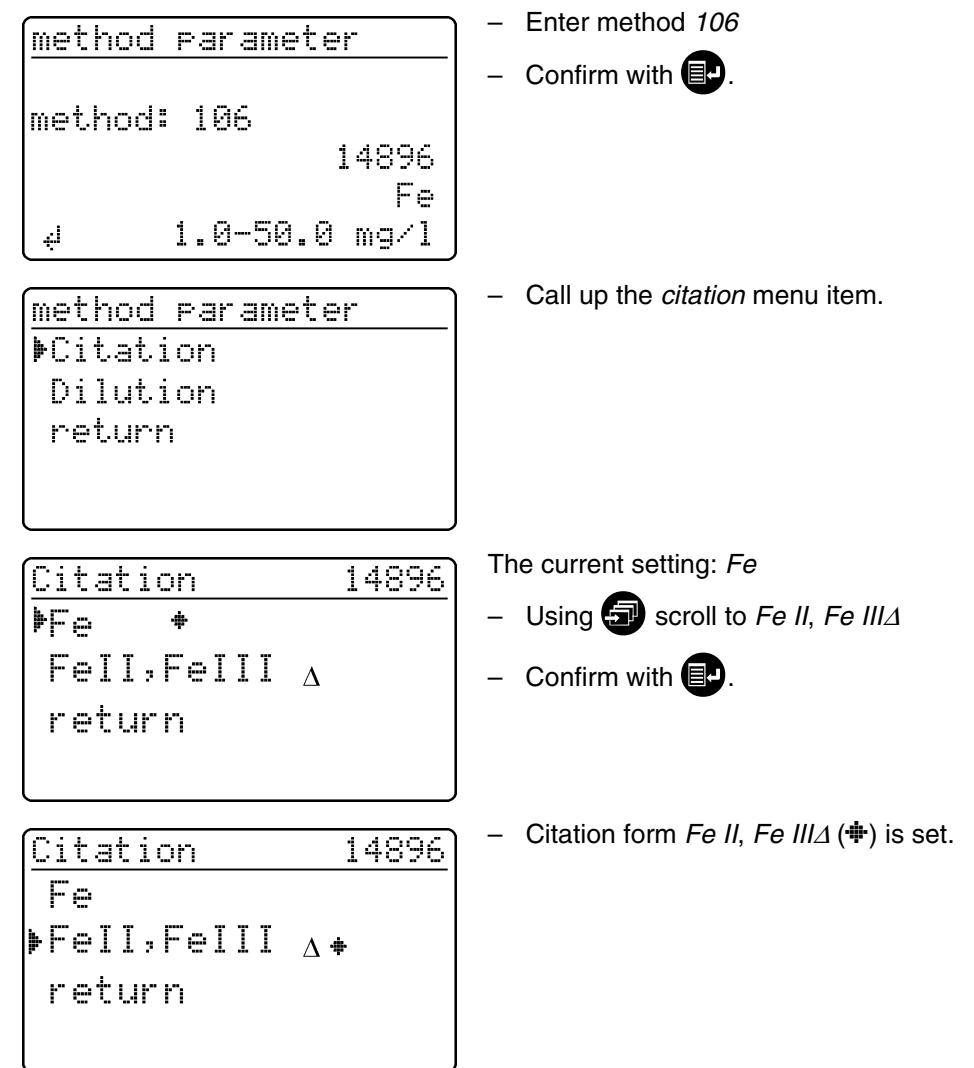

– Change to measuring by pressing  $\Box$ .

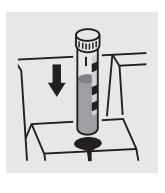

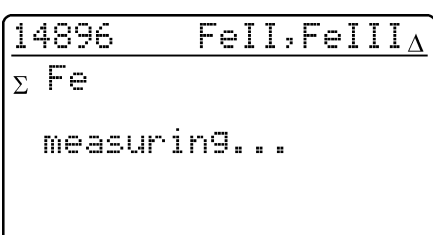

– Start the 1st measurement by inserting cell 1.

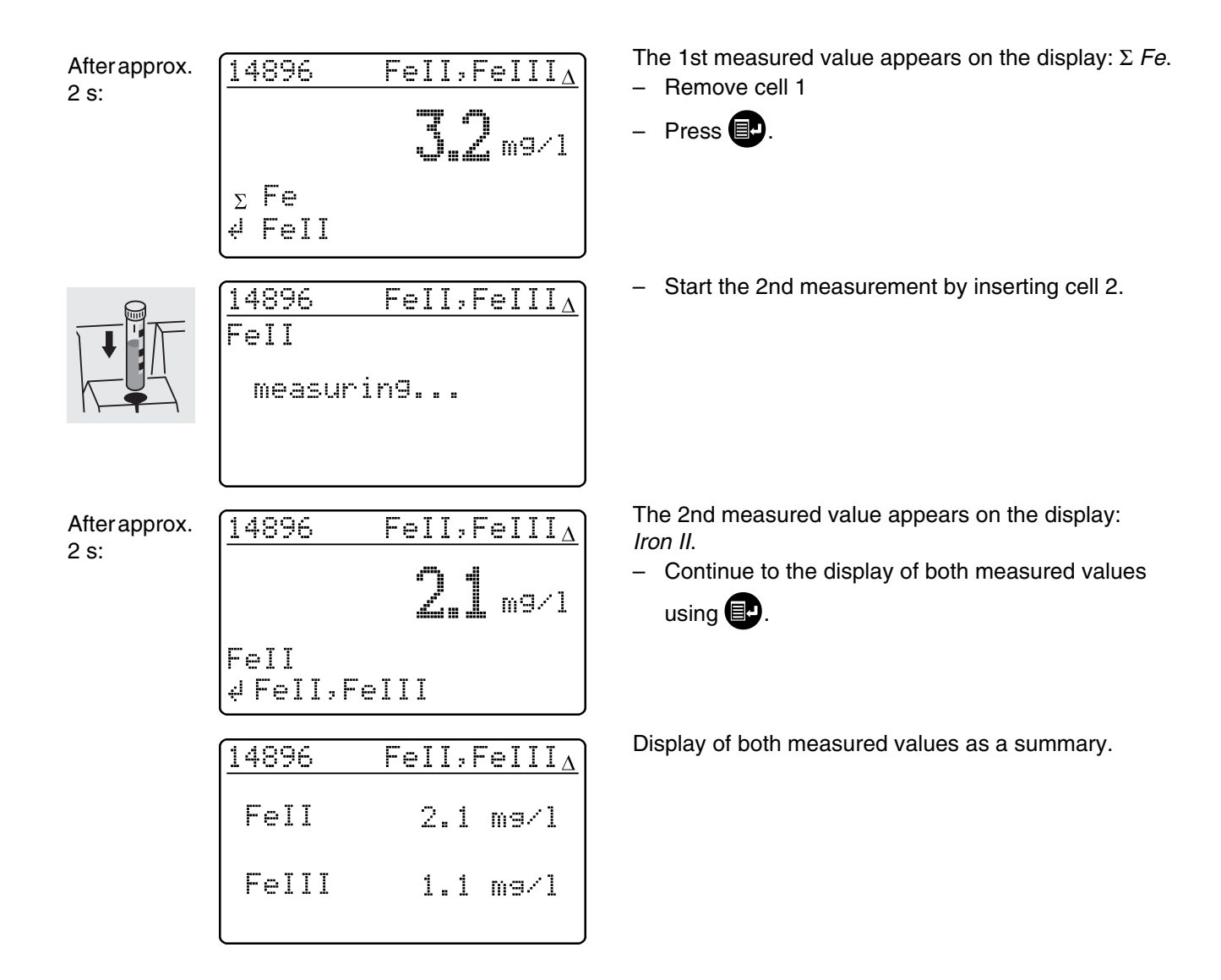

#### <span id="page-22-0"></span>**7.2 Selecting the unit**

The preset unit is "mg/l". It can be changed to "mmol/l".

 $\blacktriangleright$ 

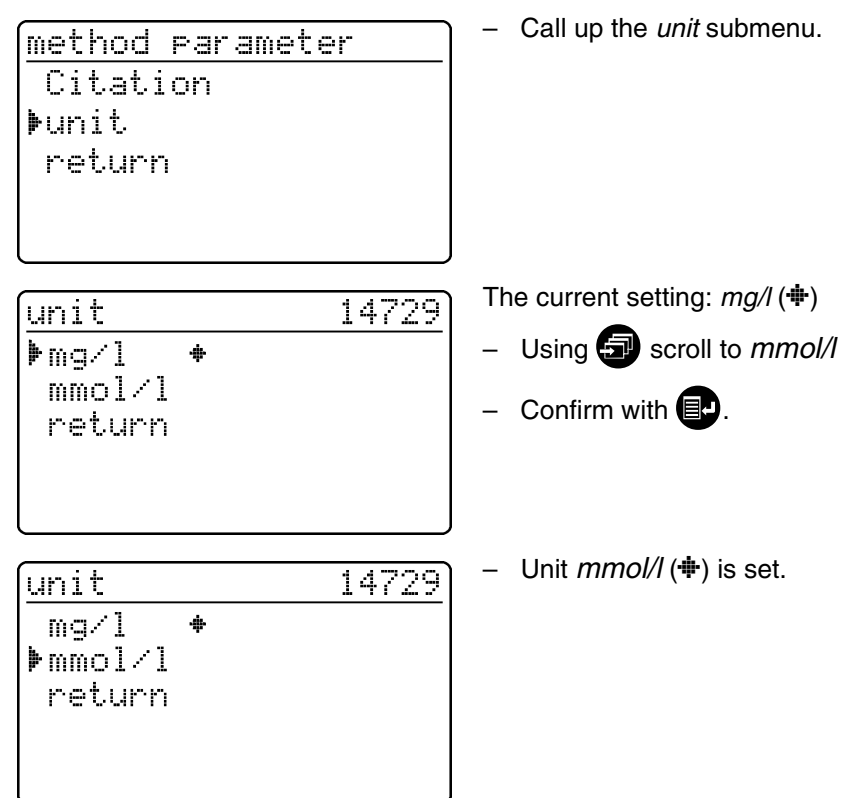

## **8. Analytical Quality Assurance (AQA)**

<span id="page-23-0"></span>Analytical quality assurance (AQA) can be performed in two steps:

- **AQA1** Photometer monitoring
- **AQA2** Total system monitoring with standard solutions

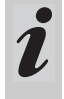

The total system monitoring (AQA2) is a method-specific check using standard solutions.

If this is performed successfully, it also includes photometer monitoring (AQA1).

See also part "General information" for further information on Analytical Quality Assurance (AQA).

<span id="page-23-1"></span>**8.1 Activating AQA**

– To switch on the photometer, open the cover.

#### <span id="page-23-2"></span>**8.1.1 Activating AQA via the menu guide**

Press  $\blacksquare$ .

Setur documentation method rarameter Meter Setur

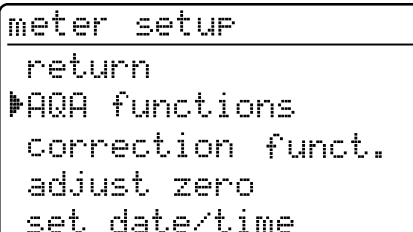

A password request appears:

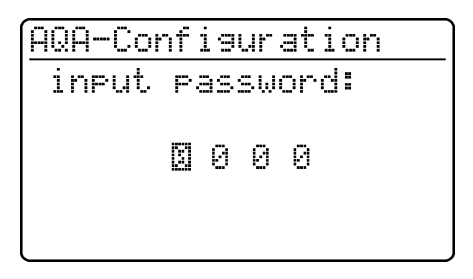

If the input was incorrect:

The AQA mode must be activated in the photometer. In the delivery state it is switched off.

The AQA mode is activated by using a menu to select

- monitoring of the photometer (AQA1)
- monitoring of the total system using standard solutions (AQA2)

#### – Call up the *meter setup* submenu.

The *meter setup* submenu appears with the *AQA functions* menu item preselected.

– Confirm with  $\blacksquare$ .

A separate password protects settings of the AQAconfiguration against unauthorized access (Changing the password see section 8.1.5).

- Input the password with  $\blacksquare$ :
	- Only **numeric** characters are allowed. Default: *0000*
- Confirm with  $\blacksquare$ .

## **8. Analytical Quality Assurance (AQA)**

AQA-Configuration

wron9 rassword

After the password has been successfully input, the *AQA configuration* submenu appears:

> AQA-Configuration return FAQA-Mode AQA-Standards AQA-Intervals System locked AQA-Mode ⊧off  $\Phi$ n weeks n measurements

return

– Repeat the input.

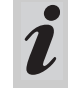

If you have forgotten the password, contact the service department.

– Call up the *AQA mode* function.

Default: *off* (no monitoring)

- Select *AQA mode*:
	- *off*
	- *n weeks*
	- *n measurements*
- Confirm with  $\blacksquare$ .
- In the *setup* menu, call up the *AQA check* submenu.

Setur documentation method rarameter ▶AQA-Check Meter Setur

AQA-Check

- Meter
- **M**system
- return

Selection of the AQA mode:

- *meter*
- *system*

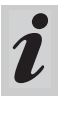

The menu item, *meter*, only appears after the corresponding PhotoCheck standards have been input (see [section 8.2.1](#page-29-1)).

#### <span id="page-25-0"></span>**8.1.2 Changing AQA intervals**

AQA intervals specify the interval between two AQA checks. A fixed time interval (*n weeks*) or a number of measurements (*n measurements*) can be specified as the interval.

The respective values that were input remain stored even if they are not activated.

Additionally, two separate intervals can be set up for both photometer monitoring (AQA1) and system monitoring (AQA2).

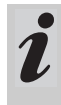

For the total system monitoring (AQA2), a change of the time interval (*n weeks*) even retroactively applies to monitoring processes that are already running.

Changing the number of measurements (*n measurements*) does not affect monitoring processes already running.

Thus, individual numbers of measurements can be set for different methods.

> AQA-Configuration return ARA-Mode AQA-Standards ▶AQA-Intervals System locked

**AQA interval, "n weeks**"

The AQA interval, *n weeks*, is only effective if the *n weeks* setting is active for the *AQA mode* function. The specified number of *n weeks* applies to:

- the photometer with AQA1
- all methods with AQA2.
- In the *AQA intervals* menu, call up the *n weeks* submenu.

AQA-Intervals AQA-Meter: i™ ⊍ AQA-System: 04  $\sim 10$ confirm

- After an interval has expired, the following consequences become effective:
- Warning and loss of AQA identification
- Locking of the method for concentration measurements (as long as the locking is active).

Setting ranges:

- Photometer monitoring (AQA1):
	- 1 to 52 weeks (default: 12 weeks) or
	- 1 to 9999 measurements (default: 1500)
- Monitoring of the total system using standard solutions (AQA2):
	- 1 to 52 weeks (default: 4 weeks) or
	- 1 to 9999 measurements (default: 100)

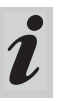

With the *n measurements* setting, a difference measurement (see [section 7.1.2](#page-20-1)) is counted as one measurement only.

– In the *AQA configuration* menu, call up the *AQA intervals* submenu.

According to the selection in the *AQA mode* menu, a fixed time interval (*n weeks*) or a number of measurements (*n measurements*) is set in the *AQA intervals* menu.

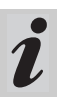

If the *AQA mode* function is switched off, the *AQA intervals* submenu is not available.

- To return without change, press  $\blacksquare$  three times
- Enter the time interval for *AQA meter*
	- with  $\bigcirc$ , confirm with  $\bigcirc$

#### **AQA interval, "n measurements**"

The AQA interval, *n measurements*, is only effective if the *n measurements* setting is active for the *AQA mode* function.

The AQA2 check starts the monitoring for one method at a time.

The specified number of *measurements* applies to:

- the instrument with AQA1 (total number of measurements performed, independent of whether AQA2 is active for some parameters)
- each method an AQA check will then be performed for with AQA2. Thus, it is possible to define individual numbers of

measurements for different methods. The measurements are counted separately for each monitored method.

The monitoring intervals of AQA2 monitoring processes already started for other methods are not affected by changing the number of *measurements*. Thus the number of *measurements* can be set for further methods no matter which monitoring processes were started before.

> When an AQA2 check is performed, the number of *measurements* last set in the *AQA intervals* menu is automatically taken over.

Therefore, you should check and, if necessary, change the currently set number of *measurements* before each AQA2 check.

The currently set number of *measurements* for the AQA2 check is saved for the active method and output in the report individually [\(section](#page-37-1)  [8.3.4](#page-37-1)).

– In the *AQA intervals* menu, call up the *n measurements* submenu.

AQA-Intervals AQA meter: 1500 measurements AQA system: 0100 measurements ∉ confirm

- To return without change, press  $\blacksquare$  three times
- Enter the number of measurements for *AQA meter*

with  $\blacksquare$ , confirm with  $\blacksquare$ 

– Enter the number of measurements for *AQA system* with  $\bigcirc$ , confirm with  $\bigcirc$ 

#### <span id="page-27-0"></span>**8.1.3 Locking the system**

The function *system locked* is effective if, for a monitored method,

- $\bullet$  no AQA check was performed,
- $\bullet$  the AQA check "system" has expired.

As a result, a concentration measurement is not possible for this method.

– Call up the *system locked* submenu. **AQA-Configuration** return AQA-Mode AQA-Standards AQA-Intervals ▶System locked System locked – Select the menu item with  $\bigcirc$  $OFF$ – Confirm with  $\blacksquare$ . Þon. return

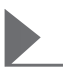

#### <span id="page-28-0"></span>**8.1.4 Changing the password**

When delivered, the default password is *0000*. This password can be changed as follows:

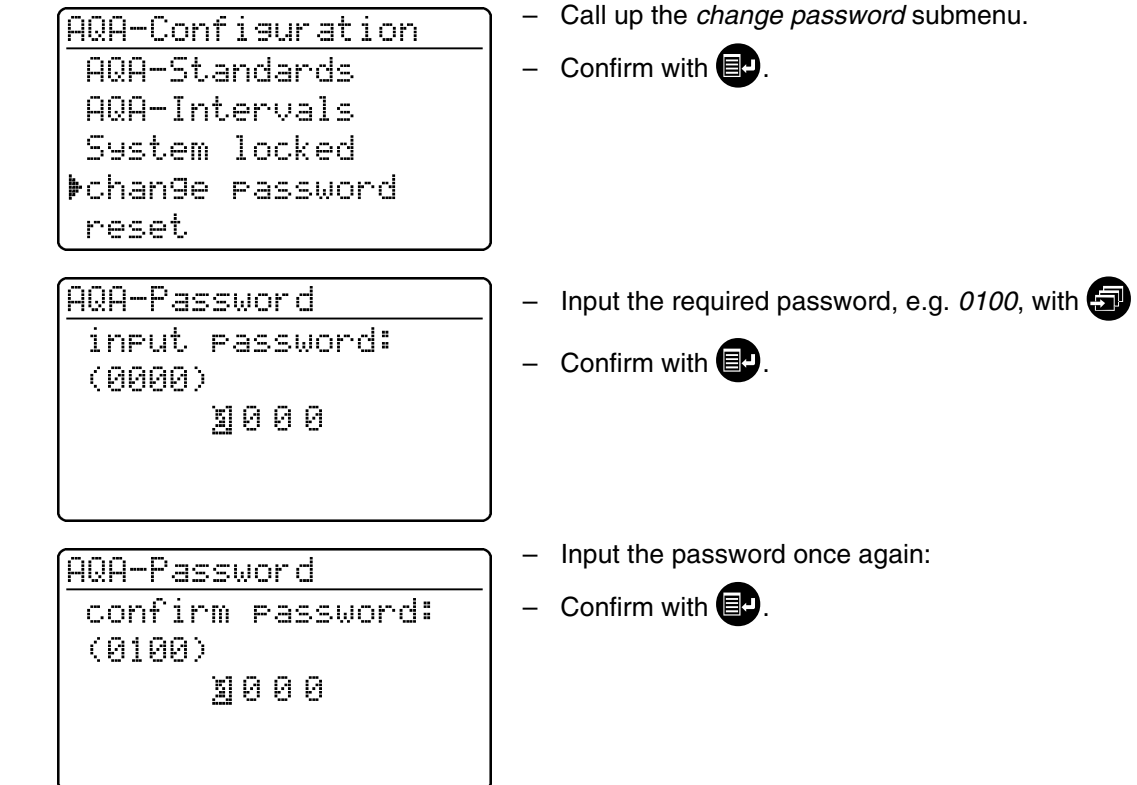

#### <span id="page-28-2"></span><span id="page-28-1"></span>**8.1.5 Performing an AQA reset**

If the Analytical Quality Assurance is to be switched off completely or reset to the delivery state, this can be made via the *reset* function in the *AQA configuration* submenu.

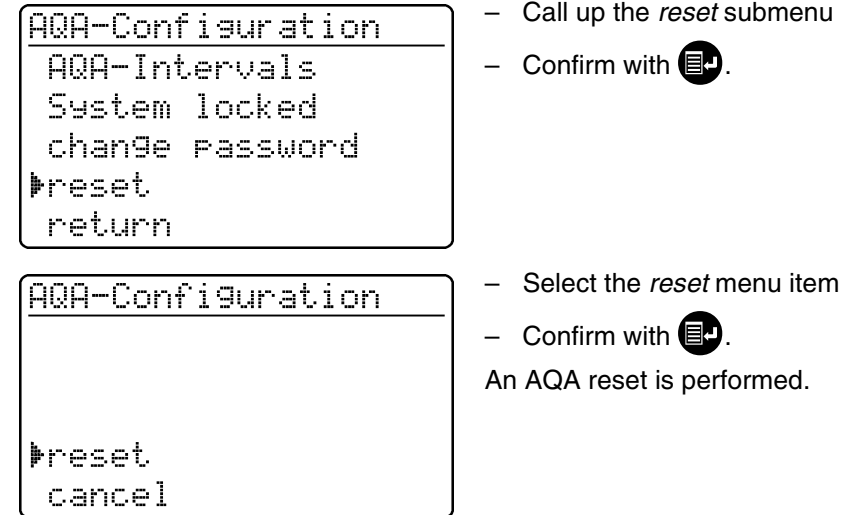

#### <span id="page-29-2"></span><span id="page-29-0"></span>**8.2 Photometer monitoring (AQA1)**

#### <span id="page-29-1"></span>**8.2.1 Entering PhotoCheck standards**

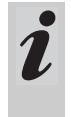

A Spectroquant® PhotoCheck is required to perform the photometer monitoring (AQA1). **At least 1 standard** must be input. We recommend, however, to input all available standards.

- Press **E**<sup>t</sup> to call up the *setup* menu
- Call up the *meter setup* submenu.
- Call up the *AQA functions* submenu.
- Input the password
- Call up the *AQA standards* submenu and the following display appears:

AQA-Standards **MPhotoCheck** standard solution return

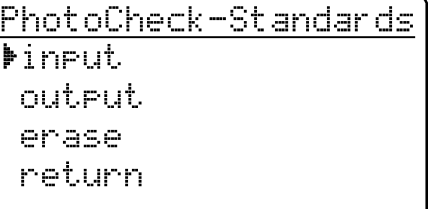

– Call up the *PhotoCheck* submenu.

Select between

 *input* Input the theoretical value (absorbance) from the lot certificate of Spectroquant® PhotoCheck

 *output* Print/display theoretical values

*erase*

Erase theoretical values.

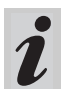

The *erase* and *output* menu items only appear after at least one standard has been input.

## **8. Analytical Quality Assurance (AQA)**

#### **Example:**

 $\blacktriangleright$ 

445-1 nm, theoretical value (absorbance) 0.200, admissible tolerance  $\pm$  0.020

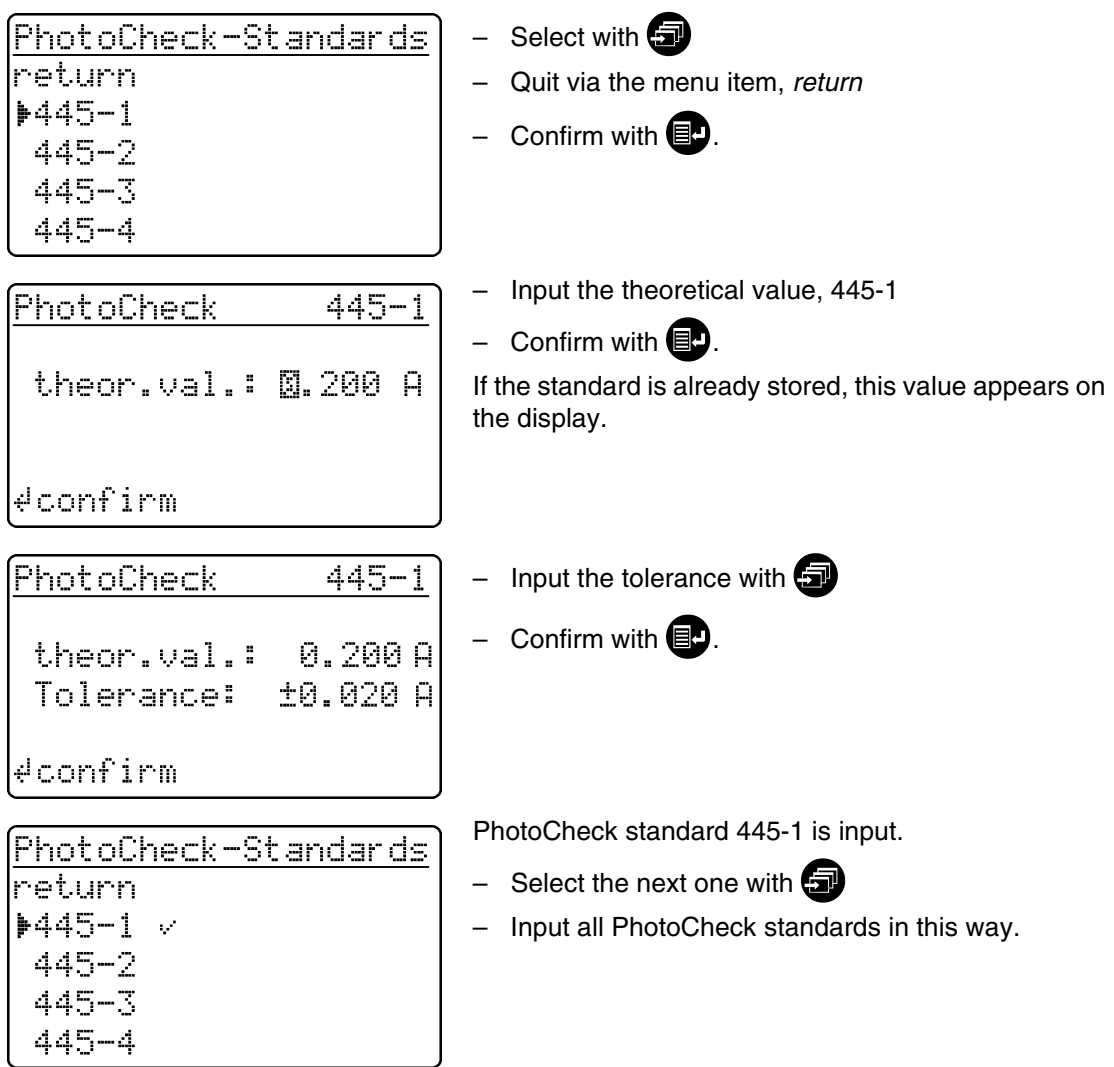

#### <span id="page-31-0"></span>**8.2.2 Download of PhotoCheck standards**

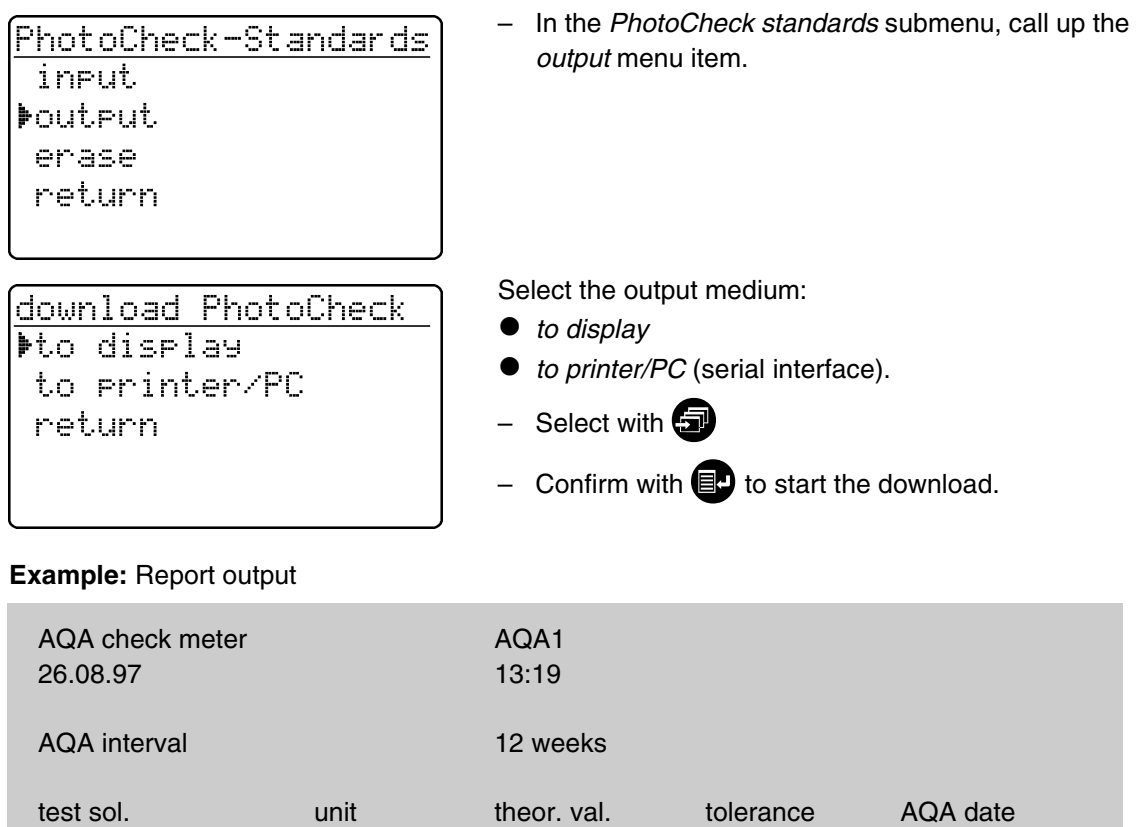

445-1 A 0.200 0.020 26.08.97

#### <span id="page-31-1"></span>**8.2.3 Erasing PhotoCheck standards**

**At least 1 standard** must still be stored to be able to perform the AQA check function (meter monitoring).

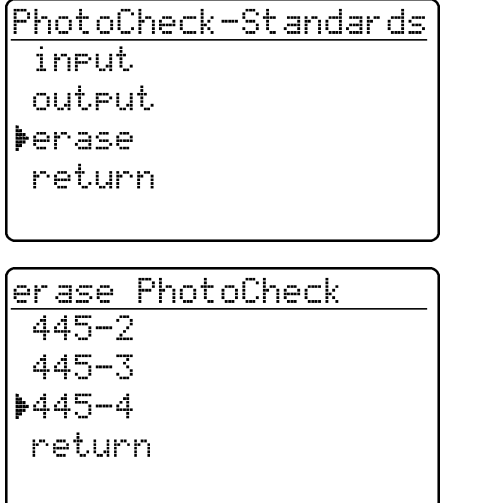

– In the *PhotoCheck standards* submenu, call up the *erase* menu item.

Displays the stored PhotoCheck standards:

- Select with  $\bigcirc$
- Quit via *return*
- Erase with  $\blacksquare$ .

#### <span id="page-32-0"></span>**8.2.4 Performing Photometer monitoring**

Photometer monitoring (AQA1) includes a check of the

- Light barriers using the L1/L2 cells (contained within the scope of delivery of the Spectroquant® PhotoCheck)
- Absorbance measurement using PhotoCheck

standards.

- Press  $\Box$  to call up the *setup* menu
- Call up the *AQA check* submenu
- Call up the *meter* submenu.

The following display appears:

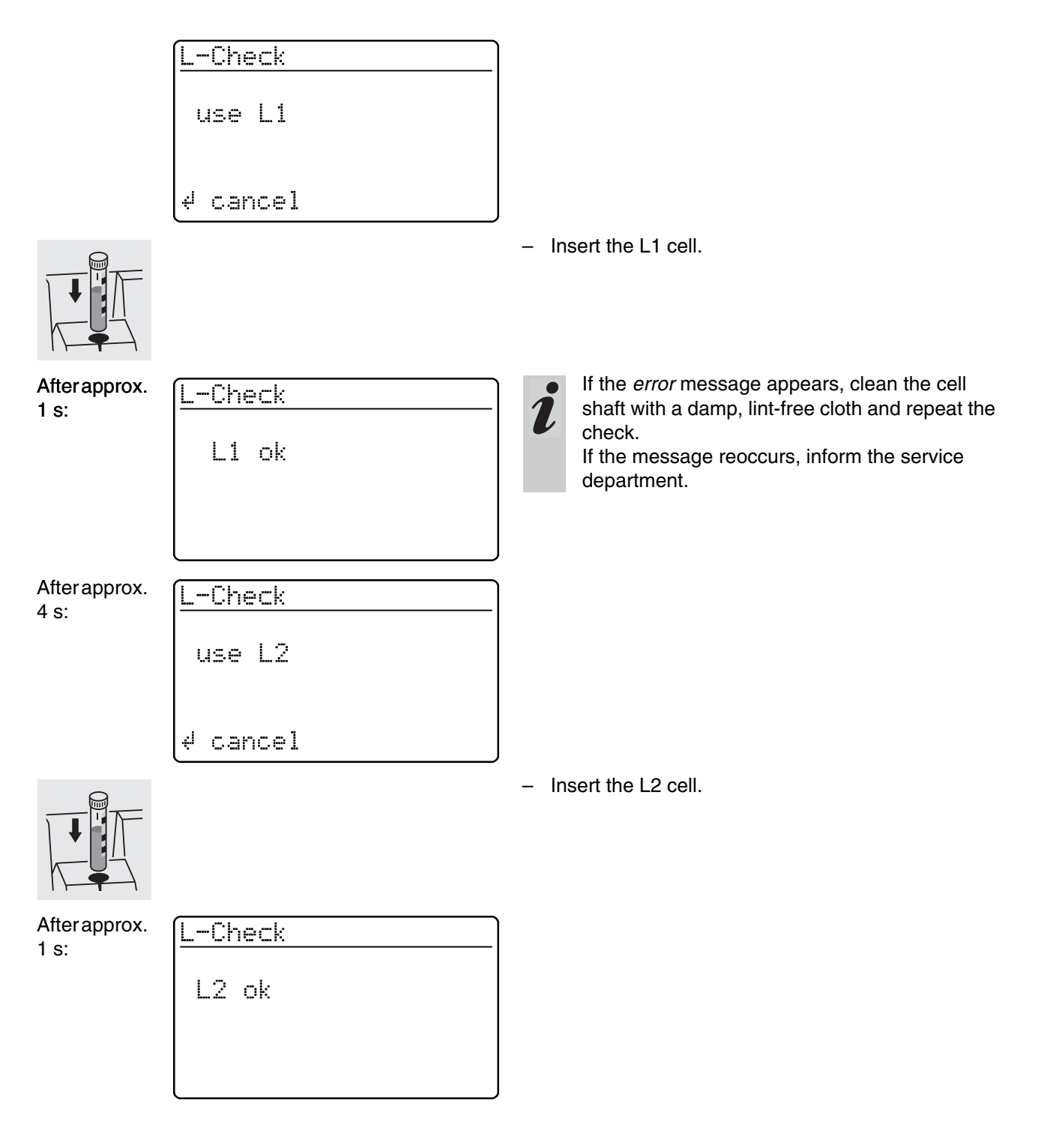

 $445 - 1$ 

0.211 A

After successful light barrier testing, the PhotoCheck standards (test solutions) are measured.

PhotoCheck

#### **Example:**

After approx.

3 s:

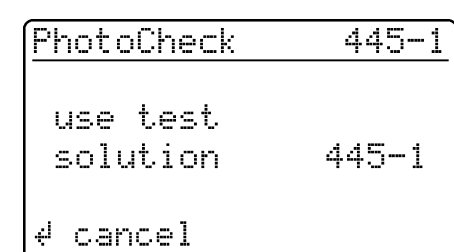

– Insert a cell with the test solution, 445-1. The photometer measures the absorbance of the test solution and compares the result with the value entered.

#### **Absorbance test OK... ...or error message**

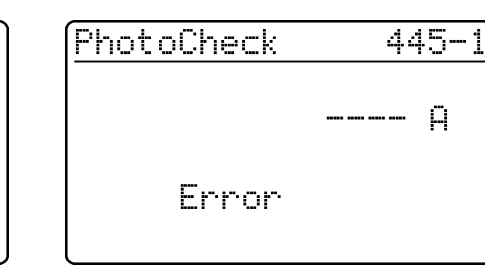

**Insert the next test solution** 

оk

Cancel:

To cancel the check means no release for the next "meter" AQA interval!

#### **Error elimination:**

- 1. Repeat the measurement (insert the cell again)
- 2. If necessary, perform a zero adjustment and repeat the check
- 3. Exchange the test solution (each packet contains two identical test solutions)
- 4. Use a new Spectroquant<sup>®</sup> Photo-Check packet
- 5. Quit and have the photometer checked in the factory

The absorbance test is terminated if an error message occurs and the meter is **not released**. On switching on, the warning message "AQA interval expired" appears until the AQA was successfully performed or the AQA mode was switched off.

#### **Example:** Report output

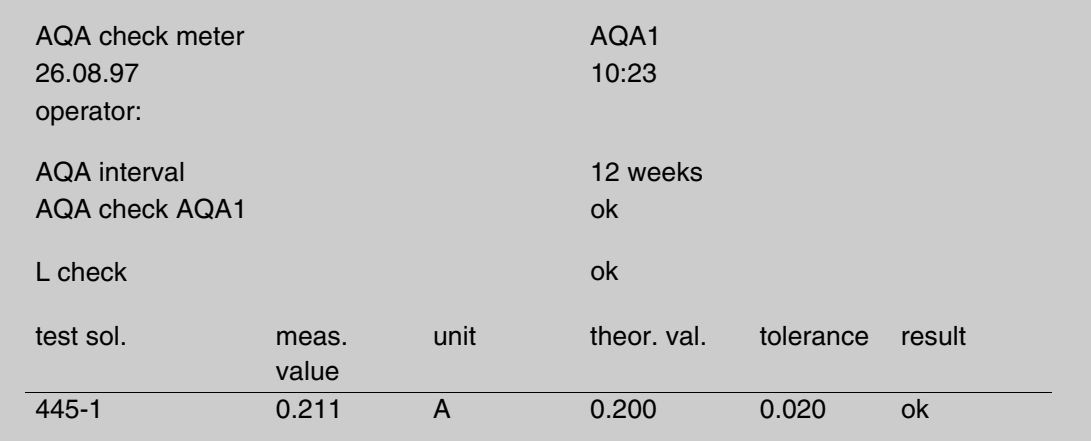

#### <span id="page-34-0"></span>**8.3 Total system monitoring with standard solutions (AQA2)**

#### <span id="page-34-1"></span>**8.3.1 Entering standards**

The standards compiled in the table "Spectroquant® CombiCheck and standard solutions" (see part "General information") are already stored method-specifically in the photometer. These values can be overwritten. For **total system monitoring** (AQA2), only one standard per test can be stored at a time. The input of a standard is only complete with the input of the tolerances for finding it again, i.e. it is then first stored (no premature quitting).

- Press  $\Box$  to call up the *setup* menu
- Call up the *meter setup* submenu.
- Call up the *AQA functions* submenu
- Input the password
- Call up the *AQA standards* submenu and the following display appears:

AQA-Standards PhotoCheck Standard solution return

– Call up the *standard solutions* submenu.

standard solution ⊭inrut output erase return

Select between

- *input* Enter standards
- *output* Print/display standards
- *erase* Erase standards.

Displays the last selected method.

- Select the method with  $\blacksquare$
- Confirm with  $\blacksquare$
- Input the standards.
- method: XB6 14729  $PO-PP$

 $0.5 - 25.0$  mg/l

input standard

 $\overline{a}$ 

#### **Example:**

Method 14729 with a preset theoretical value of 15.0 mg/l and tolerance of 1.0 mg/l (CombiCheck 80).

Change to: theoretical value =  $8 \text{ mg/l}$ , tolerance =  $0.7$ mg/l (CombiCheck 20).

input standard – Confirm with  $\blacksquare$ . method: 386 14729  $PO4-P$  $0.5 - 25.0$  mg/l اج. – Enter the new theoretical value, e.g. 8.0 mg/l, with standard 14729 每. Values in parentheses indicate the range in which theor.val.: US.0 mg/l the theoretical value should move.  $(06.3 - 18.8 mq/1)$ – Confirm with  $\blacksquare$ . ∉ confirm standard 14729 – Input the tolerance (0.7 mg/l) with  $\Box$ – Confirm with  $\blacksquare$ . theor.val.: 08.0 mg/l Tolerance: ±∭1.0 mg/l ∉ confirm Both standard and tolerance values have been overstandard 14729 written. – Confirm with  $\blacksquare$ . theor.val.: 08.0 mg/l Tolerance: ±00.<mark>m</mark> mg/l ∉ confirm

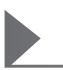

#### <span id="page-36-0"></span>**8.3.2 Output of standards**

The current list of stored standards is output via the RS 232 interface (PC/printer) or via the display.

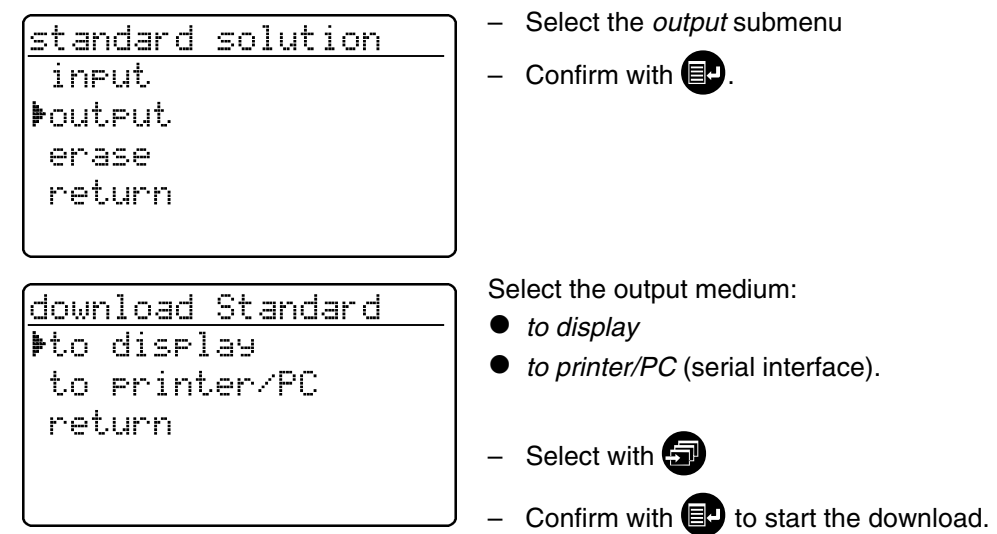

#### **Example:** Report output

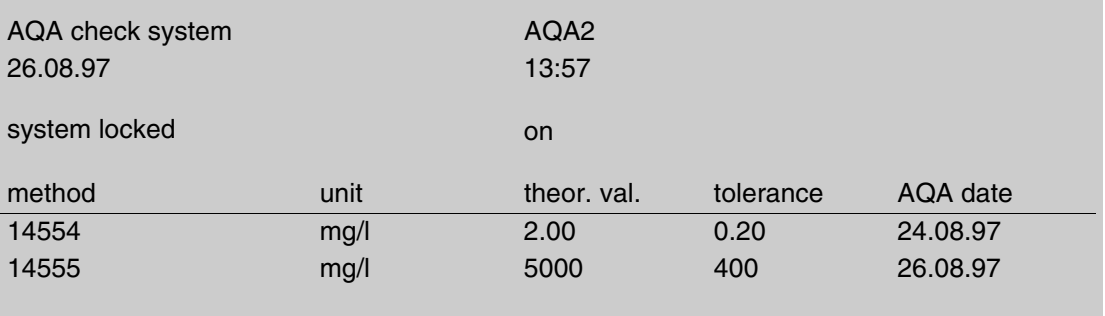

#### <span id="page-37-0"></span>**8.3.3 Erasing standards**

Erasing the method-specific standard solutions leads to the change of the measured value identification from AQA2 to AQA1 (with activated AQA mode).

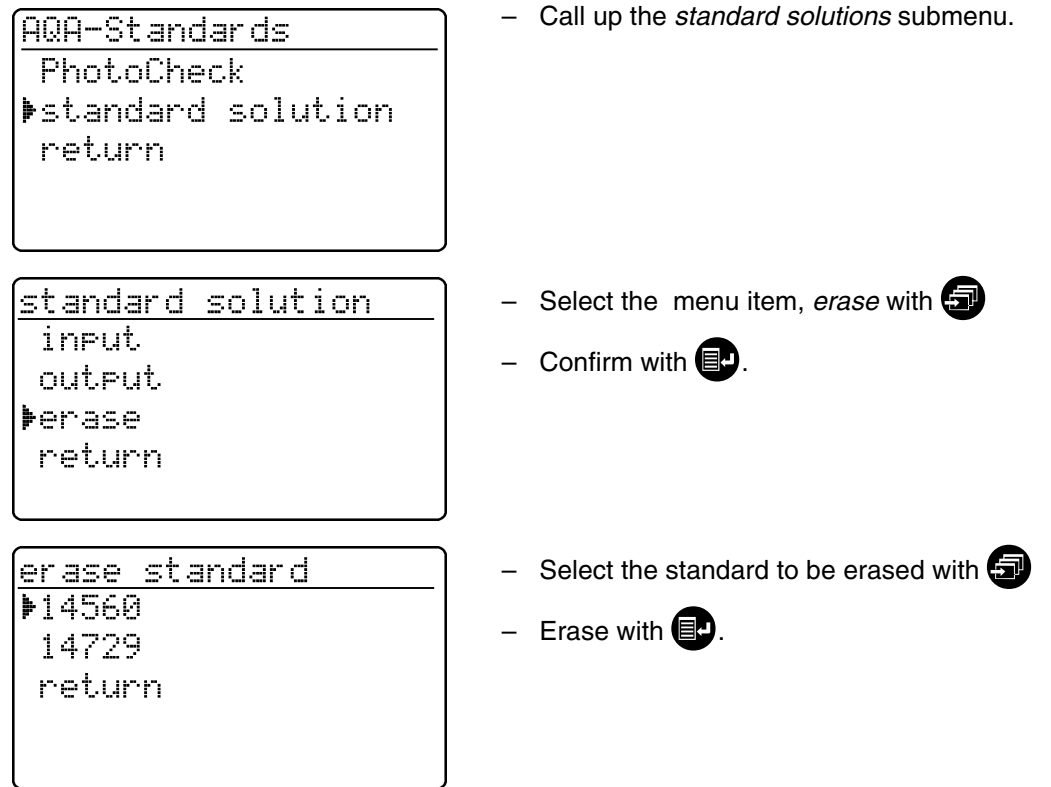

#### <span id="page-37-1"></span>**8.3.4 Monitoring of the total system using standard solutions**

The AQA2 check can be performed after it has been activated (see [section 8.1](#page-23-1)). The following display appears:

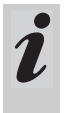

For AQA2 with the setting, *n measurements*, we recommend to check and, if necessary, change the currently set number of *measurements* before each AQA check ([8.1.2 CHANGING AQA](#page-25-0)  [INTERVALS\)](#page-25-0).

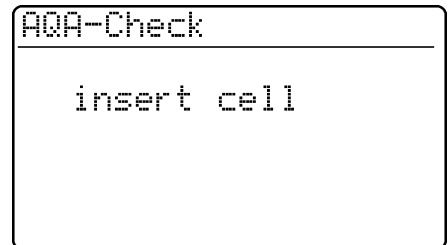

– Insert cell with prepared solution ready to be measured (e.g. using Spectroquant ® Combi-Check). The photometer reads the barcode, identifies the method and performs the AQA2 check.

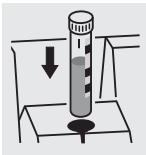

#### 14554 (AQS-Check 1.93 m9/1 оk

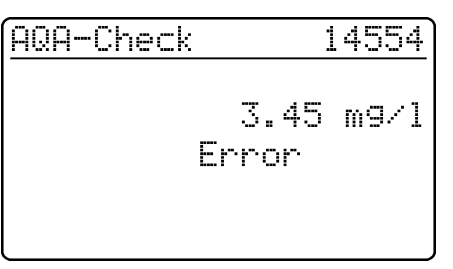

– Repeat the check If the error is repeated, perform troubleshooting of the error. See "Analytical Quality Assurance" in part "General information".

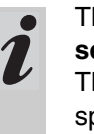

The *system* AQA2 check must be performed **separately** for each method monitored. The release is stored with the date and the specified interval. The AQA2 interval *system* set up for the respective method begins again.

**Example:** Report output (*AQA mode*: *n weeks*)

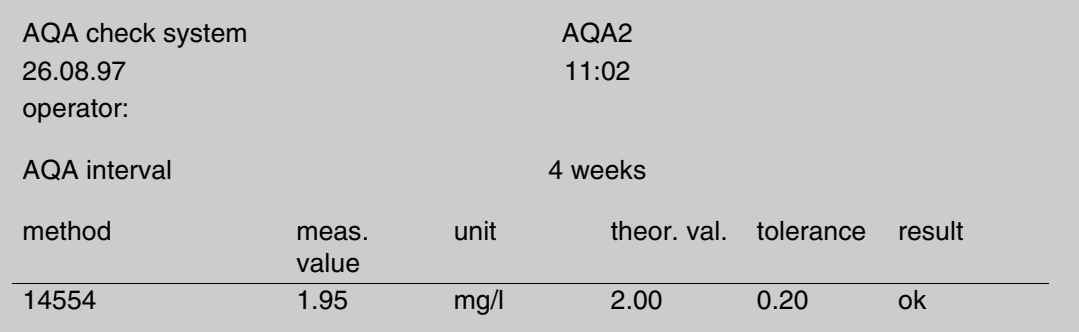

**Example:** Report output (*AQA mode*: *n measurements*)

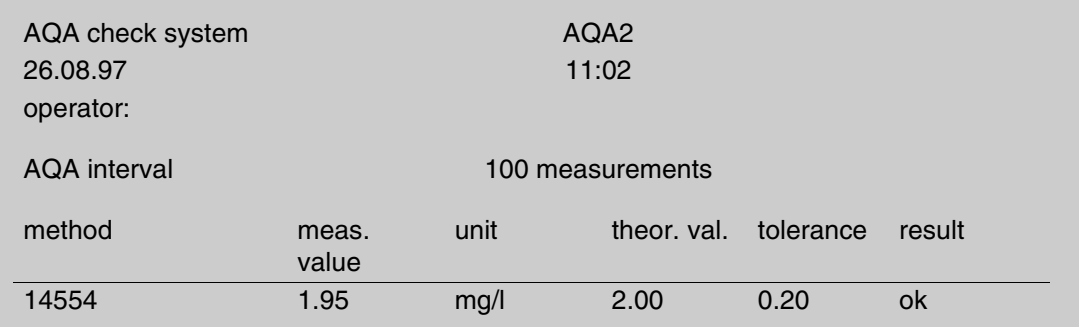

- <span id="page-39-0"></span>– To switch on the photometer, open the cover.
- Press  $\blacksquare$ .
- In the *setup* menu, call up the *meter setup* submenu. The following display appears:

Meter Setu<del>r</del> return AQA Functions Correction Funct. adjust zero set date/time

The following display appears:

Correction Funct. **MBlank Value** Turbidity Correct. return

– Call up the *correction funct.* submenu.

Select the correction function:

- $\bullet$  blank value
- $\bullet$  turbidity correct.
- Confirm with  $\blacksquare$ .

#### <span id="page-39-1"></span>**9.1 Blank value**

The blank value  $(=$  reagent blank value) for each method is stored in the photometer. When the *blank value* function is active, the stored value is ignored and the measured value of a self-prepared reagent blank solution is used instead.

This procedure increases the measuring accuracy for some tests (for more information, see part "Analytical procedures").

A blank value is always stored for the method that was just called up.

A blank value remains stored until it is erased (menu item, *erase blank value*) or overwritten.

The *reset setup* function sets the *blank value* to *off*. The stored blank values, however, remain stored.

The *reset total* function resets all settings and blank values at once.

If a measured blank value is stored and the *blank value* function is active for a method, this blank value is used for determining the measured value and the measured value is documented accordingly.

The *blank value* function is not active when delivered.

#### **Measuring the concentration with a blank value**

– Press **1** to call up the *concentration* measuring mode.

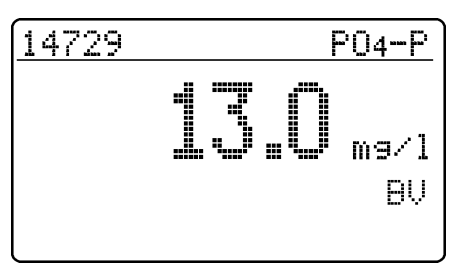

The value measured against the prepared blank solution is displayed.

#### <span id="page-40-0"></span>**9.1.1 Activating the blank value measurement**

– In the *correction funct.* menu, call up the *blank value* submenu. The following display appears:

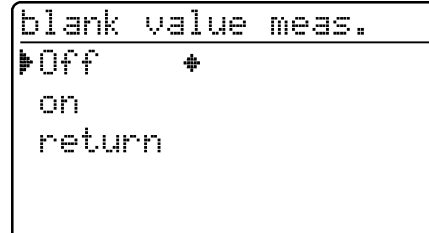

The *blank value meas.* function appears:

- $-$  Select the *on* menu item with  $\bigcirc$
- $-$  Confirm with  $\blacksquare$ .

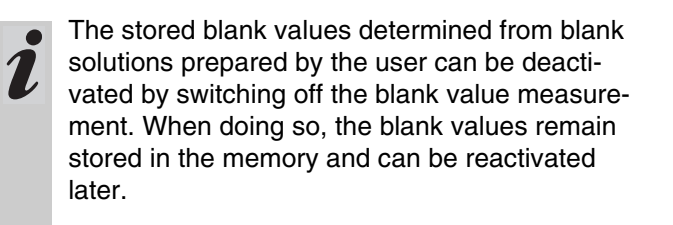

Activating or deactivating the blank value function applies to all measurements using methods a blank value was stored for in the memory.

The *blank value* function is active and appears in the *setup* menu:

> Meter Setur return. AQA Functions Correction Funct. padjust zero set date/time

– To measure the blank value, call up the *blank value* submenu in the *setup* menu.

<span id="page-41-0"></span>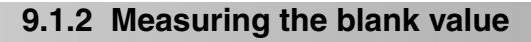

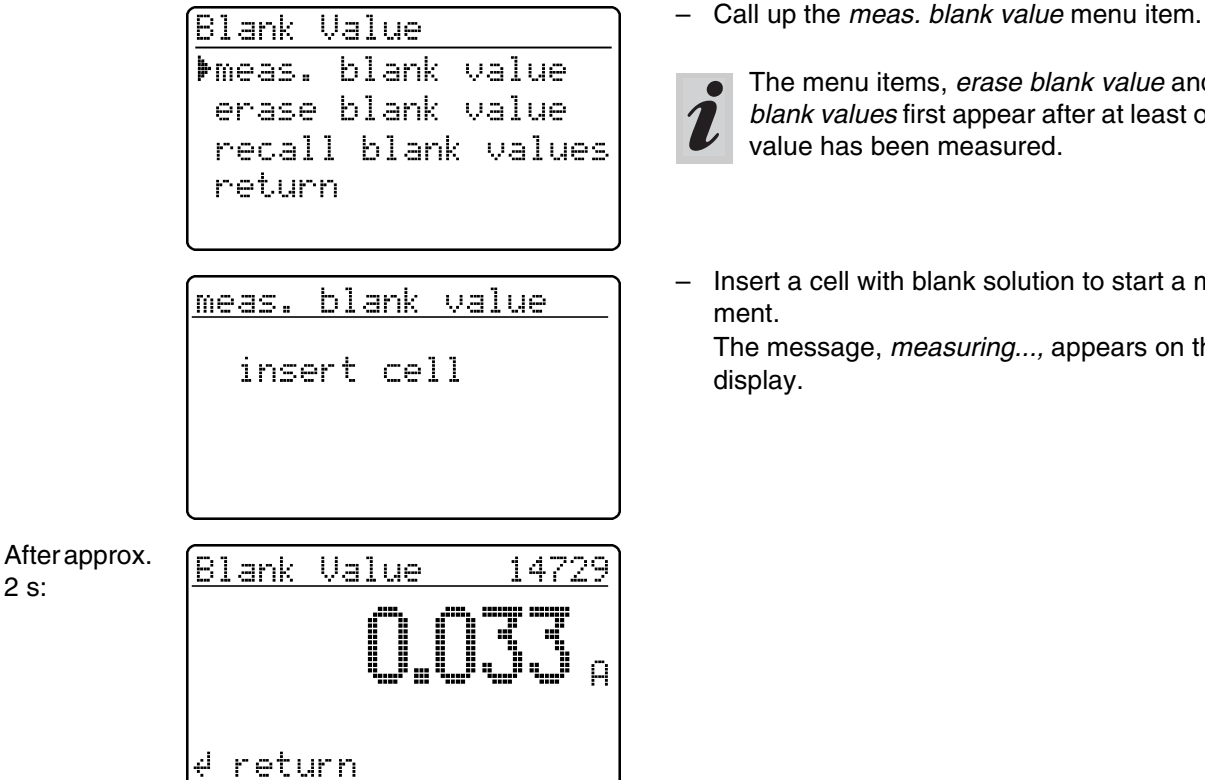

The menu items, *erase blank value* and *recall blank values* first appear after at least one blank value has been measured.

– Insert a cell with blank solution to start a measure-

The message, *measuring...,* appears on the

#### <span id="page-41-1"></span>**9.1.3 Erasing blank values**

A measured blank value is erased via the menu item, *erase blank value*.

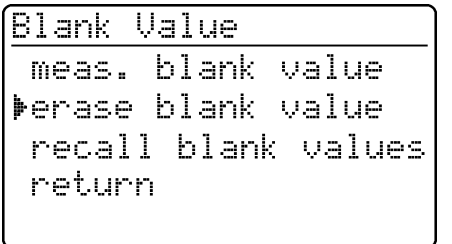

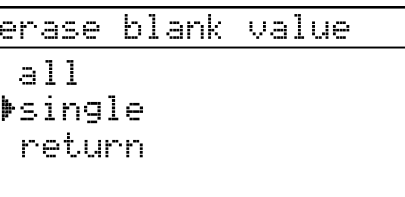

- Select the *erase blank value* menu item
- After confirming with **ID** the *erase blank value* menu opens.

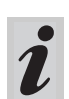

**The erase blank value menu item first appears** after a blank value has been measured.

Select between

*all*

Erase all stored blank values

 *single* Erase individual stored blank value

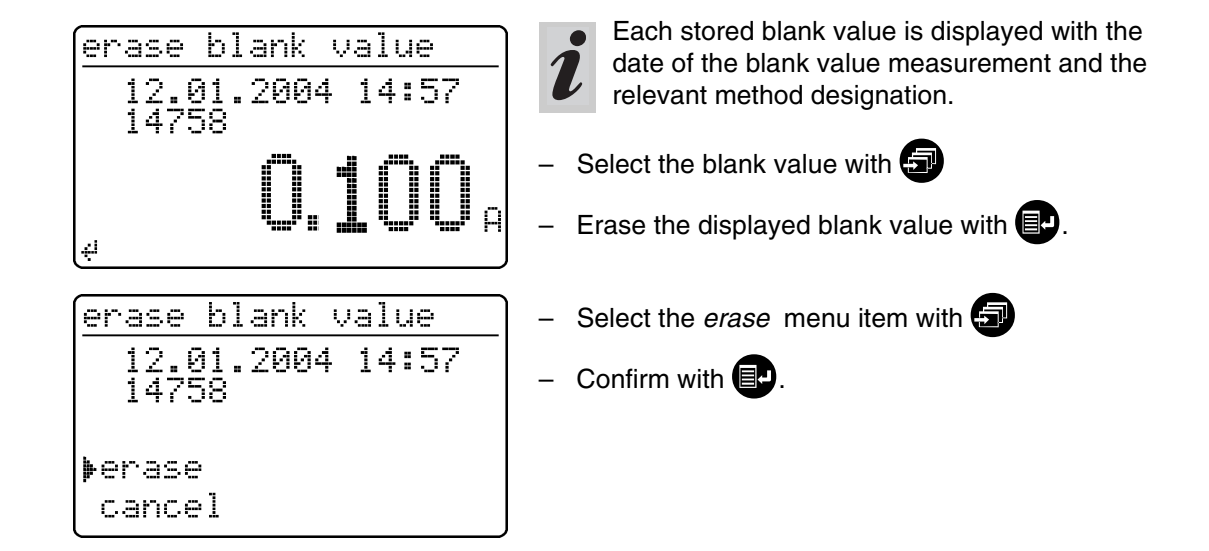

#### <span id="page-42-0"></span>**9.1.4 Recalling blank values**

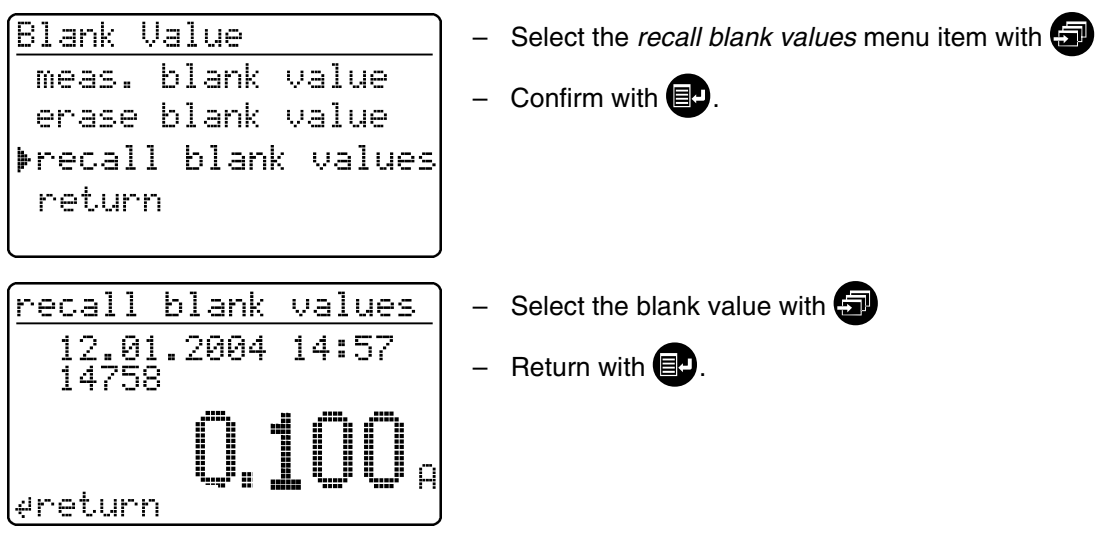

#### <span id="page-43-0"></span>**9.2 Turbidity correction**

Turbidity correction is used in sample solutions that contain finely distributed suspended particles. The suspended particles cause a light absorption. This leads to incorrect (too high) measured values. The function remains permanently switched on after it has been activated. Values that were measured using turbidity correction are given an identifier in the **display** and in the **documentation** (printout and storage).

– In the *correction funct.* menu, call up the *turbidity correct.* submenu.

The following display appears:

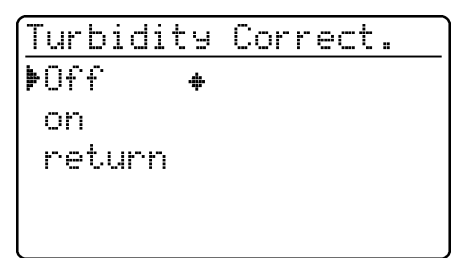

– Press **1** to call up the *concentration* measuring mode.

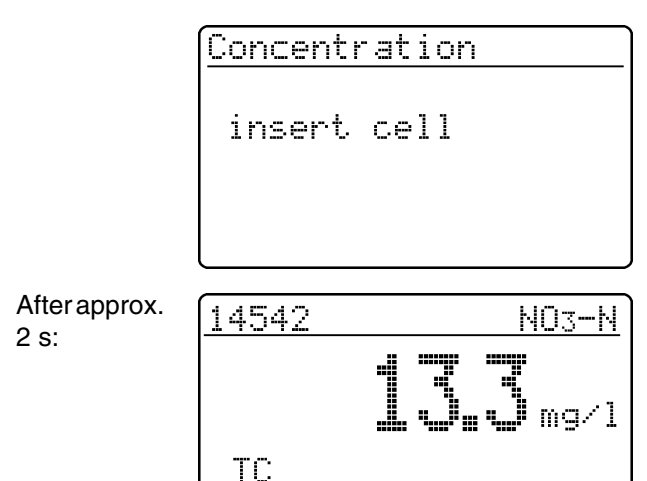

#### **Warning of excessive turbidity:**

If the turbidity absorbance of *0.100 A* is exceeded, the meter displays the measured value together with a warning.

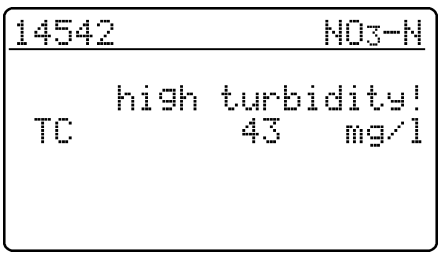

The *turbidity correct.* function is not active when delivered.

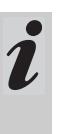

This function is not necessary, or useful, in all methods. If the turbidity correction is active, the photometer automatically decides whether to perform the function or not depending on the method.

The *turbidity correct.* function appears:

 $-$  Select the *on* menu item with  $\bigcirc$ 

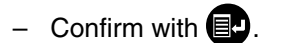

– Insert the measuring cell.

Display of the measured value with turbidity correction switched on: Identified by *TC.*

## **9. Correction functions**

<span id="page-45-0"></span>Zero adjustment is necessary

- after changing the lamp
- after the error message, *PhotoCheck* (AQA1) occurs
- $\bullet$  on initial commissioning
- $\bullet$  if the photometer was mechanically stressed, e.g. percussion, transport
- $\bullet$  if the ambient temperature changed by more than 5 °C since the last zero adjustment
- at least every six months.

When performing the zero adjustment observe the following points:

- Only use a clean, scratch-free round cell with distilled water. A prepared zero cell is provided with your photometer. In addition, a prepared zero cell is contained in the scope of delivery of the *Photo-Check* (article 14693).
- $\bullet$  If the round cell is visibly contaminated, or at least every 24 months, clean and refill it (minimum filling level 20 mm). Then check the cell for scratches.

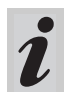

Only perform the zero adjustment against distilled water in an optically perfect cell.

Press **图** 

– In the *setup* menu, call up the *meter setup* submenu. The following display appears:

> meter setur return. AQA functions correction funct. ▶adjust zero set date/time

– Call up the *zero adjustment* submenu with  $\Box$ .

– Insert a cell with distilled water. The message, *measuring...*, appears on the display.

After approx. 2 s:

adjust zero

adjust zero

insert cell

Successful zero adjustment

round ok

- <span id="page-46-0"></span>– To switch on the photometer, open the cover.
- Press **图**
- In the *setup* menu, call up the *meter setup* submenu. The following display appears:

meter setur return **MAGA functions** correction funct. adjust zero set date/time

This chapter describes four functions of the *meter setup* menu:

- *select language*
- *set date/time*
- *Performing a meter reset*
- *system info*

2

#### <span id="page-46-1"></span>**11.1 Selecting the language**

The following languages are stored in the photometer:

- Deutsch (German)
- **•** English
- **•** Français (French)
- Italiano (Italian)
- Português (Portuguese)
- Polski (Polish)
- Dansk (Danish)
- Svenska (Swedish)
- Español (Spanish)
- Nederlands (Dutch)
- **•** Indonesia (Indonesian)
- Ceština (Czech)
- Magyar (Hungarian)
- Russkij (Russian)
- Türkçe (Turkish)
- Brasil (Brasilian)

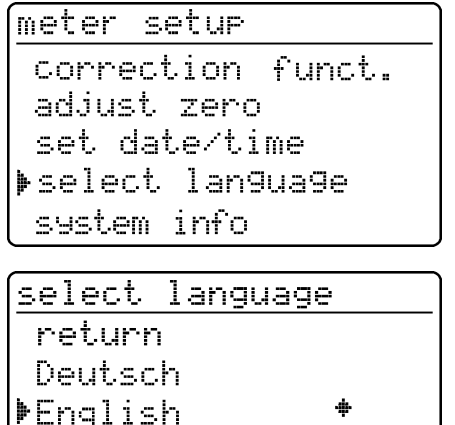

Francais Italiano This is the order in which the available languages appear in the *select language* menu.

The available languages are listed in the language of the respective country in the photometer.

When *Russkij* is selected as the language, the Cyrillic alphabet is used for the user guidance. Method designation and ID numbers are always displayed in Latin script. For output to the RS 232 C interface, Cyrillic characters are converted to Latin characters according to GOST.

– Call up the *select language* menu item.

- Select a language, e.g. English
- Confirm with  $\Box$
- $-$  Press the  $\Box$  key again:

Return to the *meter setup* submenu. The displays appear in English.

#### <span id="page-47-0"></span>**11.2 Setting the date/time**

Meter Setur **AQA Functions** Correction Funct. adjust zero set date/time select lan9ua9e

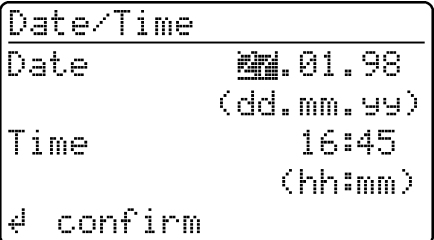

– Call up the *set date/time* menu item.

## – Input the date using  $\bigcirc$ – Confirm with  $\blacksquare$ – Input the time with  $\bigcirc$ Confirm with  $\blacksquare$ .

#### <span id="page-47-1"></span>**11.3 Reset**

It is possible to reset the photometer to its factory settings (delivery state) in single steps. The *reset total* function resets all settings and blank values at once.

2

All AQA functions are retained when *meter setup* is used. See [section 8.1.5](#page-28-2) for AQA reset.

- 
- Call up the *reset* menu item.

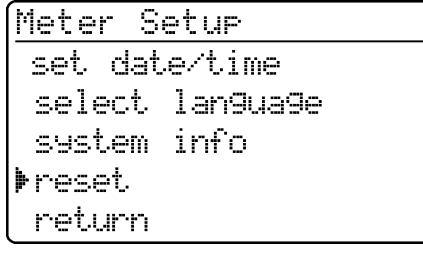

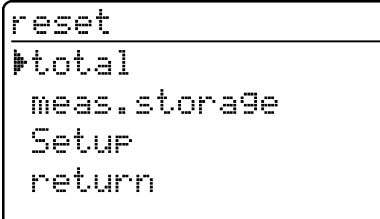

**Example:** Performing a total reset

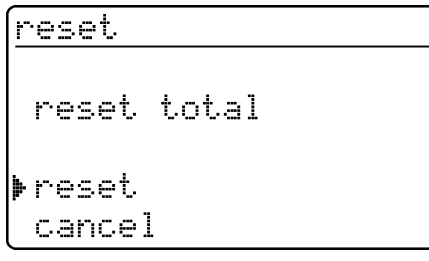

#### Select between

- *total* Erase the measured value storage and reset the settings to the delivery state
- *meas. storage* Erase the measured value storage
- *setup* Reset all settings to the delivery state.
- Select the *reset* menu item
- Confirm with  $\blacksquare$

A meter reset is performed (measured value memory and setup).

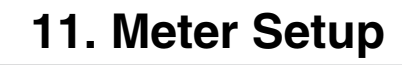

∣∉ return

## <span id="page-48-0"></span>**11.4 System info**

 $\blacktriangleright$ 

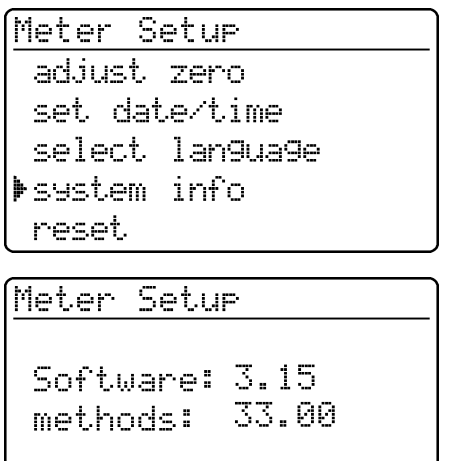

– Call up the *system info* menu item.

Sample display

<span id="page-49-1"></span><span id="page-49-0"></span>You will always find the latest method data for your photometer on the Internet. A method update contains all new test sets and methods respectively. Additionally, minor modifications of already existing methods are transferred with it. With a method update, you receive all new methods and, at the same time, can easily and conveniently update all method data.

The software provided for downloading contains the program file and method data. It can be downloaded from our homepage with a mouse click.

The files are packed in a self-decompressing archive file (\*.exe) or in a zip file (\*.zip) and can be decompressed after the download.

To download and update the photometer method data via the built-in RS232 interface, you need the following:

- PC (Win 95 or higher) with Internet connection
- **•** PC cable (available as an accessory)
- An \*.exe or \*.zip file from the Internet; contains the "UpdateMethodData.exe" program file and 6 method data files (pls6md.xxx, pls12md.xxx, plspekmd.xxx, nova30md.xxx, nova60md.xxx, nova400 $md.xxx$ ;  $xxx = version$ ).
- Carry out the update as follows:  $\overline{\phantom{a}}$  Switch on the photometer (open the cover).
	- Switch on the PC.
	- Download from the Internet the software including the method data (\*.exe or \*.zip) and copy it into a separate directory or on a floppy disk.
	- Decompress the \*.exe file with a double-click or decompress the \*.zip file with Winzip.
	- Connect the serial interfaces of the PC and photometer with the cable.
	- Start the "UpdateMethodData.exe" program file by double-clicking. The "Update Method Data" window appears. In the upper half of the window there is the name of your photometer (among other things), behind it there is the method version in brackets (e.g. 8.00).

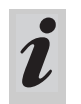

All method data are reloaded into the photometer with the update. The old method data are overwritten by this.

- Click on the "Search meter" button. The program automatically recognizes the connected photometer. Another "Update Method Data" window appears.
- Click on the "Start" button to start the method download. The process takes approx. 3 minutes. You can terminate it at any time by clicking on the "Cancel" button. In this case, however, the download has to be carried out once again completely so that the photometer can save the method data and is operative.

During the download, the following display appears on the photometer screen:

 $\blacktriangleright$ 

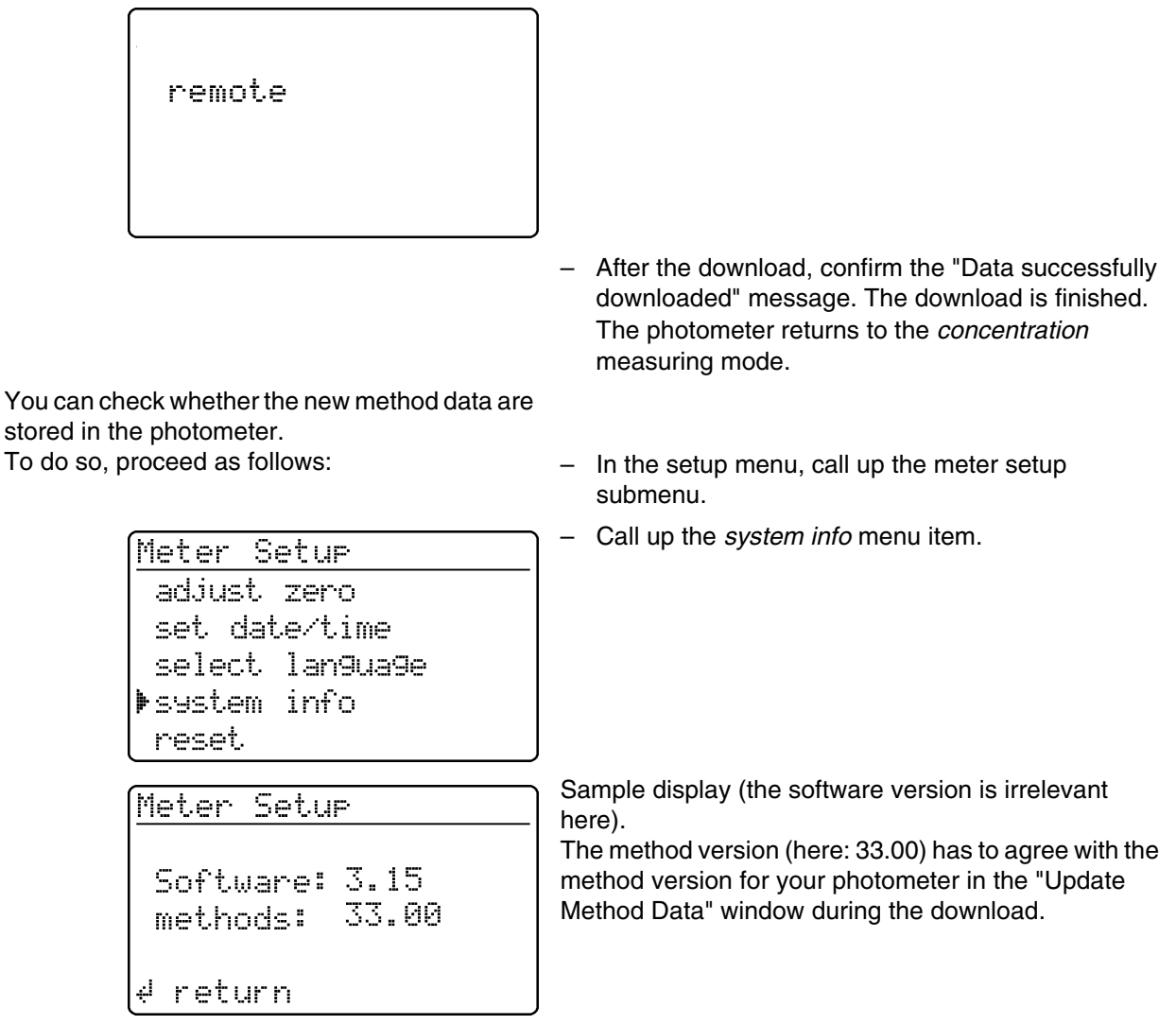

#### **Error messages**

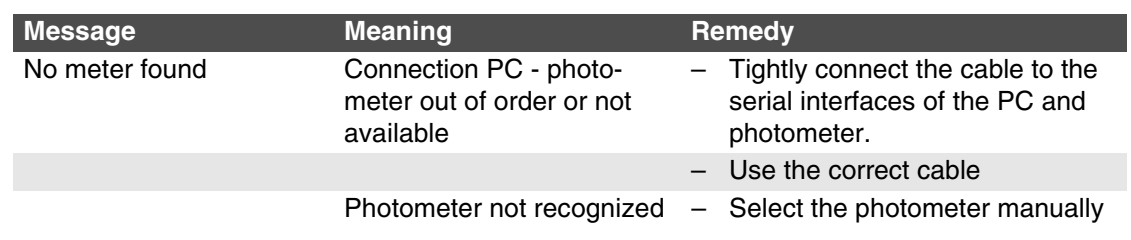

<span id="page-51-0"></span>Via the interface, data can be

- $\bullet$  output to a printer and
- exchanged with a personal computer (PC) For this, the following items are available as accessories:
- Printer cable
- Printer
- $\bullet$  Interface cable
- Communication software.

#### <span id="page-51-1"></span>**13.1 Principle course of the remote control**

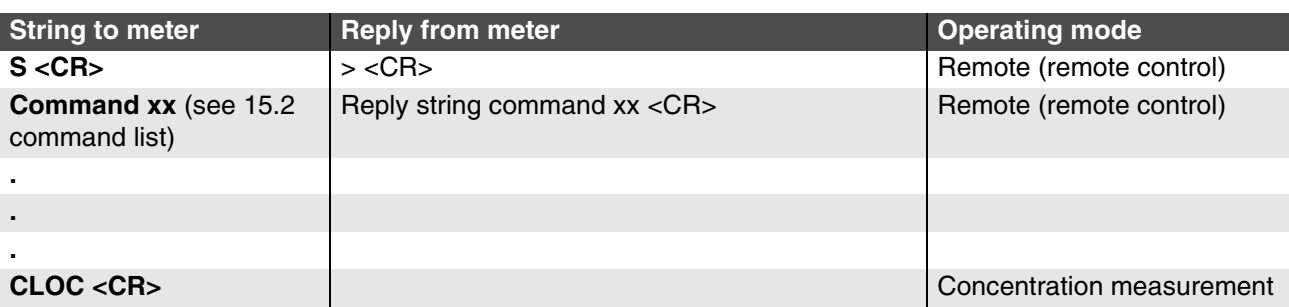

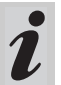

The keyboard of the photometer is locked in the

*remote* operating mode.

#### <span id="page-51-2"></span>**13.2 Command list**

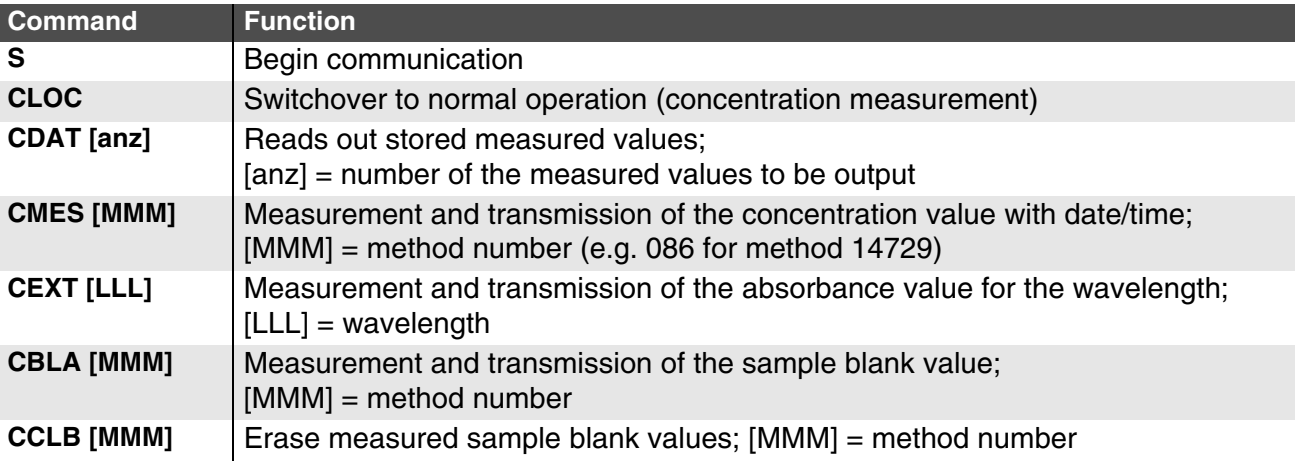

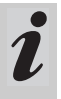

The error message, *Invalid command,* appears if commands are unknown or cannot be carried out (e. g. if optional parameters do not agree with

the cell coding). Optional parameters [MMM] and

[LLL] need only be input for uncoded cells.

#### <span id="page-52-0"></span>**13.3 Output format of measured values**

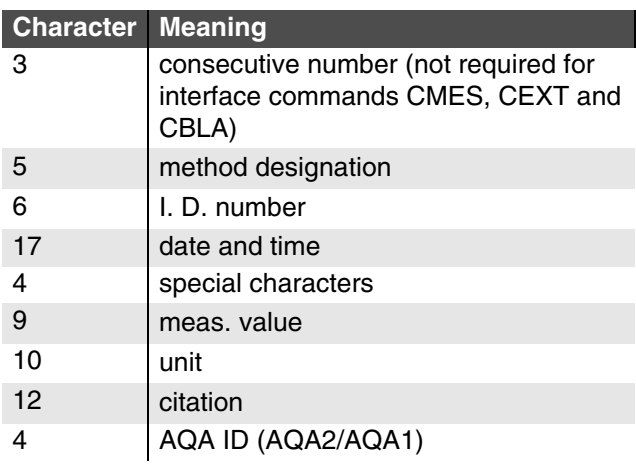

#### **Notes:**

Data fields are separated by spaces. Character set: IBM, code page 437

#### **Meaning of the special characters:**

- ! = Measuring with blank value (concentration) or reference absorbance (absorbance)
- $t/T =$  Measurement with turbidity correction/with high turbidity
- \* = Measured value outside the measuring range
- $Q = AQA$  measurement

#### <span id="page-52-1"></span>**13.4 Data transmission**

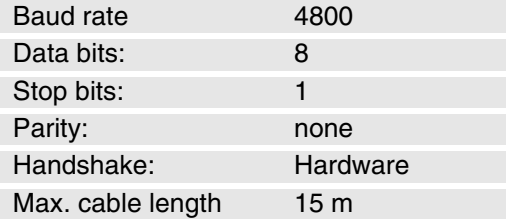

#### <span id="page-52-2"></span>**13.5 Pin assignment**

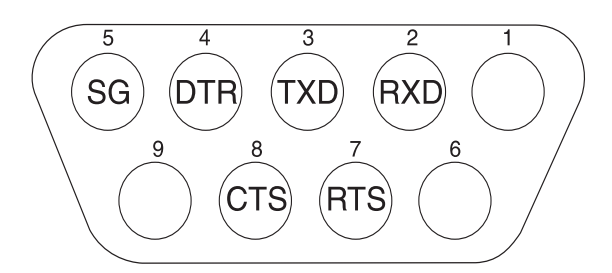

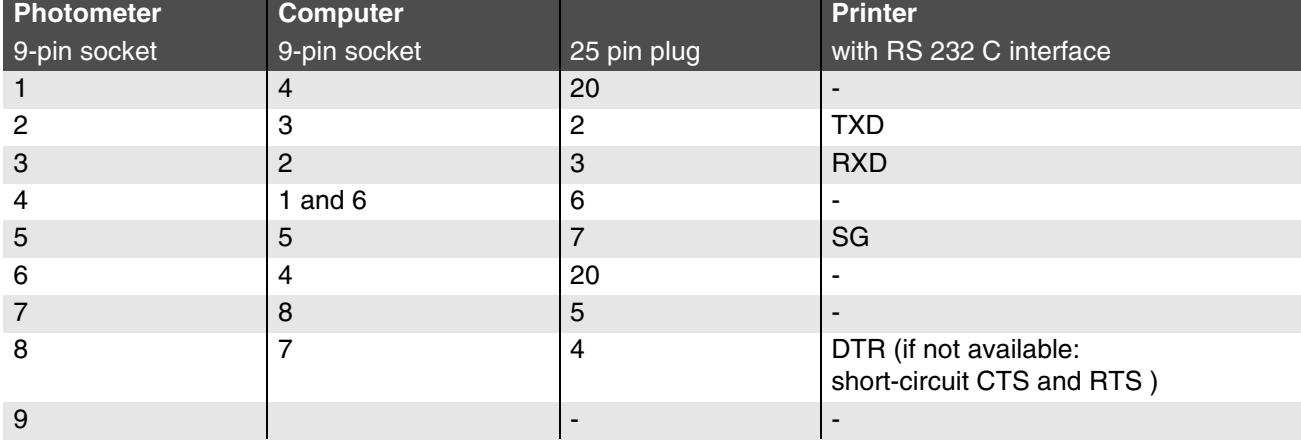

#### <span id="page-53-1"></span>**14.1 Maintenance - Changing the lamp**

<span id="page-53-3"></span><span id="page-53-0"></span>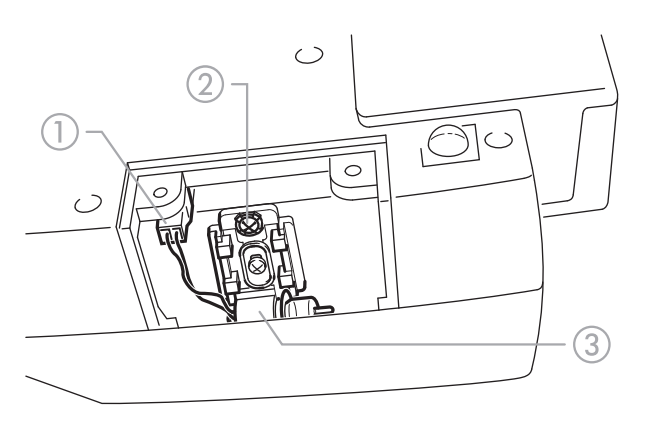

- Switch off the photometer and disconnect it from the power line
- Carefully turn up the photometer and park it safely
- Screw off the lamp cover on the underside of the photometer

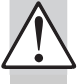

## **Let the lamp of the photometer cool down.**

- Pull out the plug  $(i)$
- Unscrew the screw  $\circled{2}$
- Remove the lamp with its holder  $\circled{3}$  by pulling it gently upwards

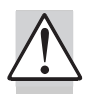

#### **Do not touch the new light bulb of the photometer.**

– Insert a new preset lamp and screw it tight using the screw  $(2)$ 

- Connect the plug  $(i)$  of the new lamp
- Screw the lamp cover on again
- Set up the photometer again and connect it to the power line
- Press and hold  $\blacksquare$ 
	- Switch on the meter (open the cover) and after the
	- following display appears, release  $\Box$ :

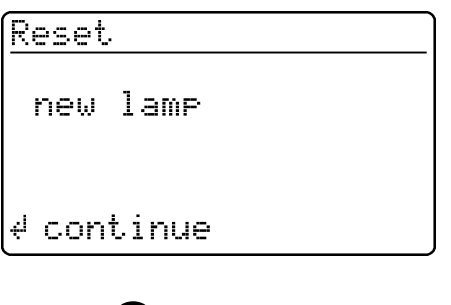

#### <span id="page-53-2"></span>**14.2 Cleaning - Actions to take if a cell is broken**

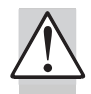

#### **Do not rotate the photometer to pour out the liquid!**

The photometer has a draining mechanism under the cell shaft that, when operated correctly, prevents any liquid coming into contact with electronic components.

- Switch off the photometer (close the cover) and disconnect it from the line power
- Let the liquid drain off
- Carefully remove any pieces of glass, e.g. using tweezers
- Carefully clean the cell shaft with a damp, lint-free cloth

– Let the cell shaft dry

 $-$  Press  $\blacksquare$ 

After it is dry, check the photometer:

– Perform a photometer monitoring (see sectio[n 8.2\).](#page-29-2)

#### <span id="page-54-0"></span>**14.3 Disposal**

#### **Packing**

The measuring instrument is sent out in a protective transport packing.

We recommend: Keep the packing material in case you have to send the measuring instrument back for service. The original packing prevents the measuring instrument from being damaged during transport.

#### **Measuring instrument**

Dispose of the measuring instrument as electronic waste at an appropriate collection point. It is illegal to dispose of it in household refuse.

Within the European Union, the batteries are removed at a specialized treatment center at the instrument's end of life. The instruments are taken to one of those specialized treatment centers via the recycling system set up for this purpose.

 $\blacktriangleright$ 

<span id="page-55-1"></span><span id="page-55-0"></span>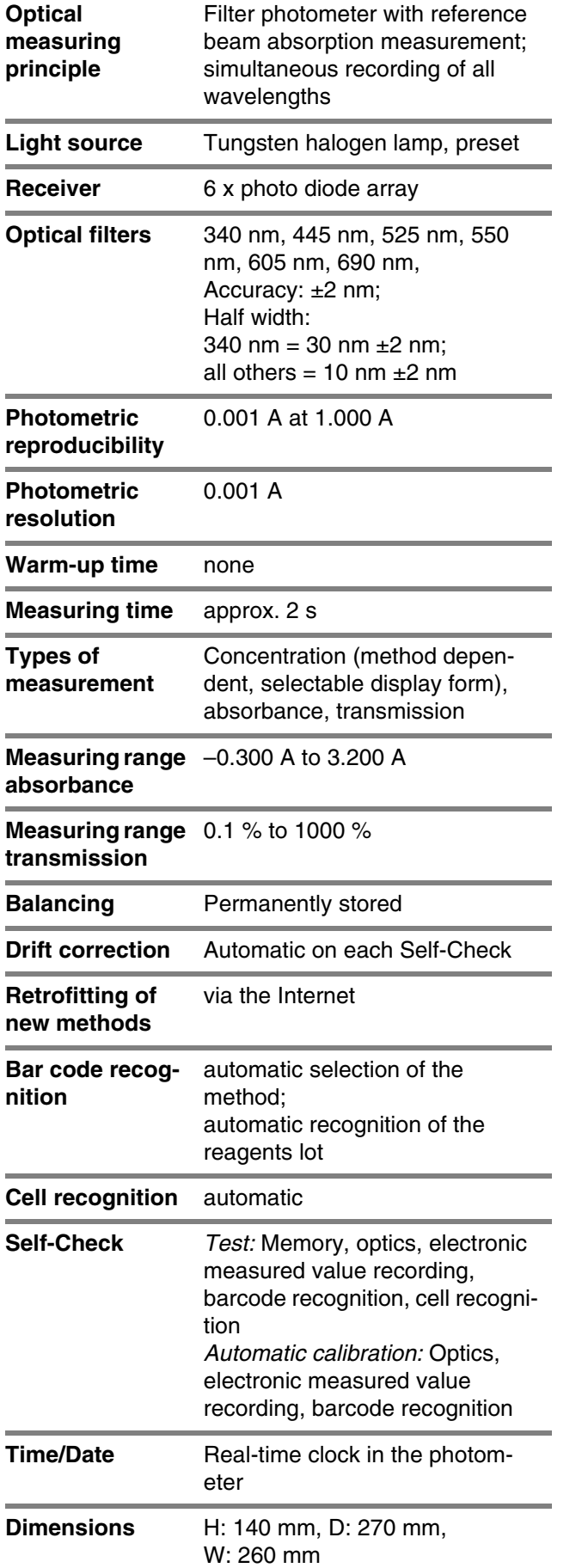

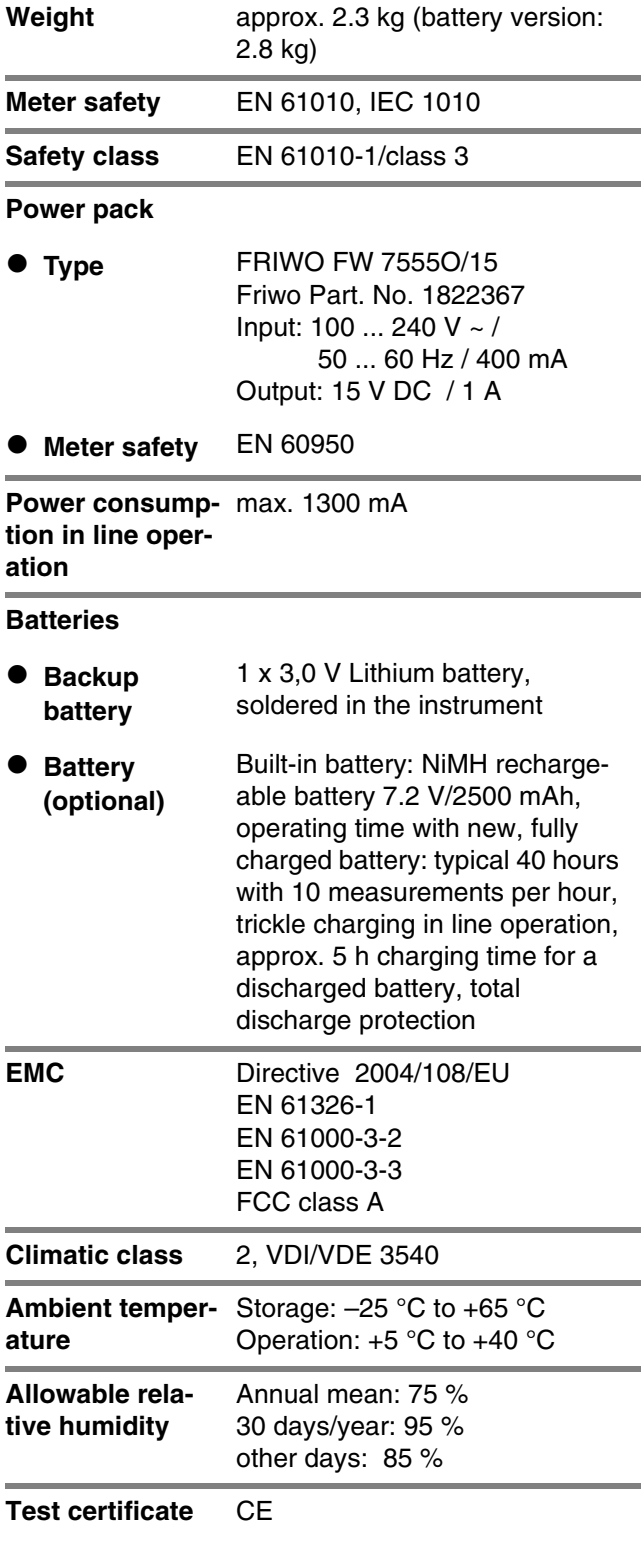

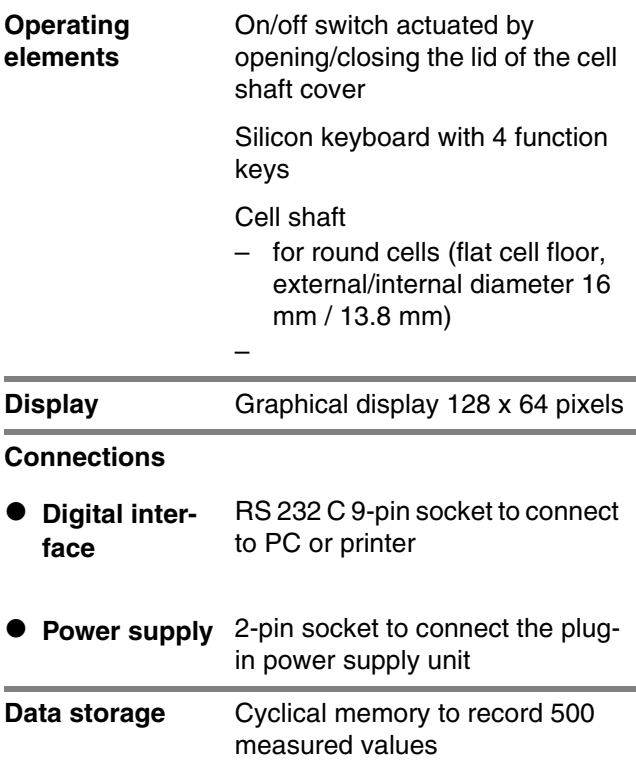

#### **FCC Class A Equipment Statement**

*Note:* This equipment has been tested and found to comply with the limits for a Class A digital device, pursuant to Part 15 of the FCC Rules. These limits are designed to provide reasonable protection against harmful interference when the equipment is operated in a commercial environment. This equipment generates, uses, and can radiate radio frequency energy and, if not installed and used in accordance with the instruction manual, may cause harmful interference to radio communications. Operation of this equipment in a residential area is likely to cause harmful interference in which case the user will be required to correct the interference at his own expense.

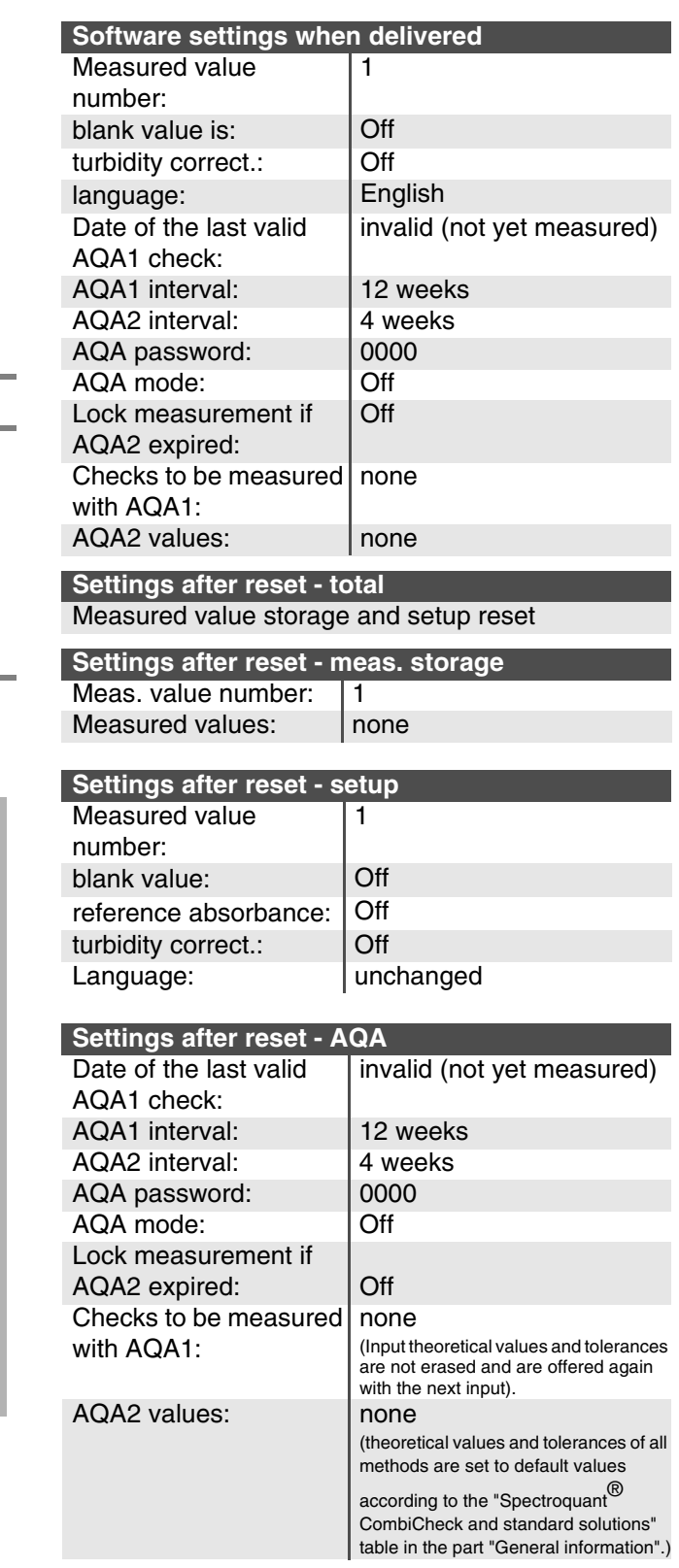

 $\blacktriangleright$ 

<span id="page-57-0"></span>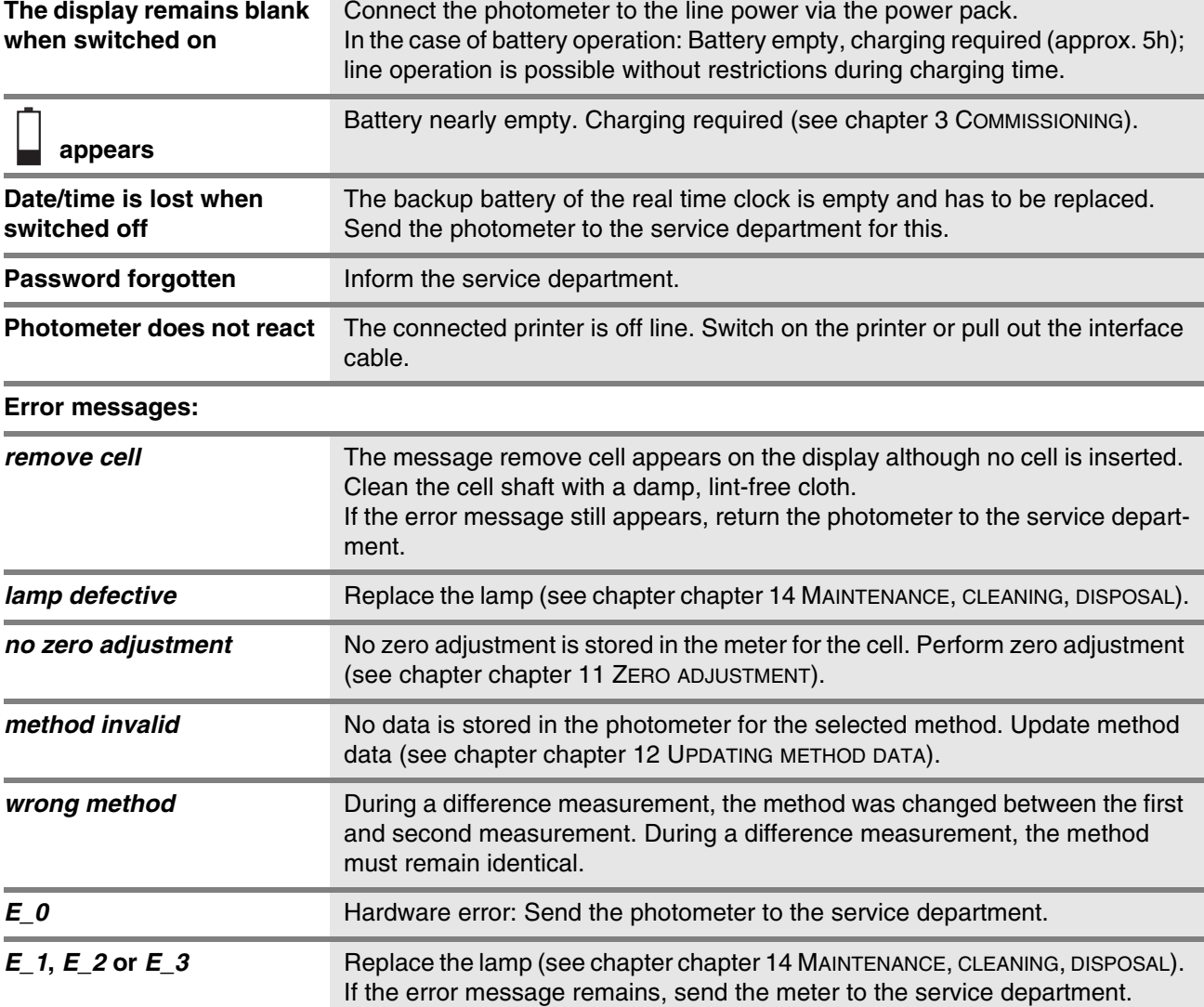

## **What can Xylem do for you?**

We're a global team unified in a common purpose: creating innovative solutions to meet our world's water needs. Developing new technologies that will improve the way water is used, conserved, and re-used in the future is central to our work. We move, treat, analyze, and return water to the environment, and we help people use water efficiently, in their homes, buildings, factories and farms. In more than 150 countries, we have strong, long-standing relationships with customers who know us for our powerful combination of leading product brands and applications expertise, backed by a legacy of innovation.

**For more information on how Xylem can help you, go to xyleminc.com.**

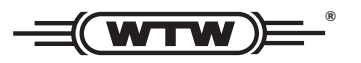

**Xylem Analytics Germany Sales GmbH & Co. KG WTW Dr.-Karl-Slevogt-Str. 1 82362 Weilheim Germany Service address:**

**Tel.: Fax: E-Mail Internet: www.WTW.com +49 881 183-325 +49 881 183-414 wtw.rma@xyleminc.com**

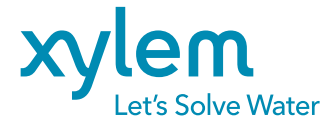

**Xylem Analytics Germany GmbH Dr.-Karl-Slevogt-Str. 1 82362 Weilheim Germany**